**Betjeningsvejledning** 

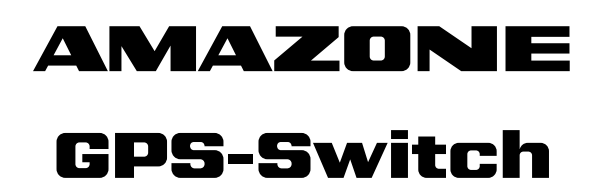

**Indbygget computer** 

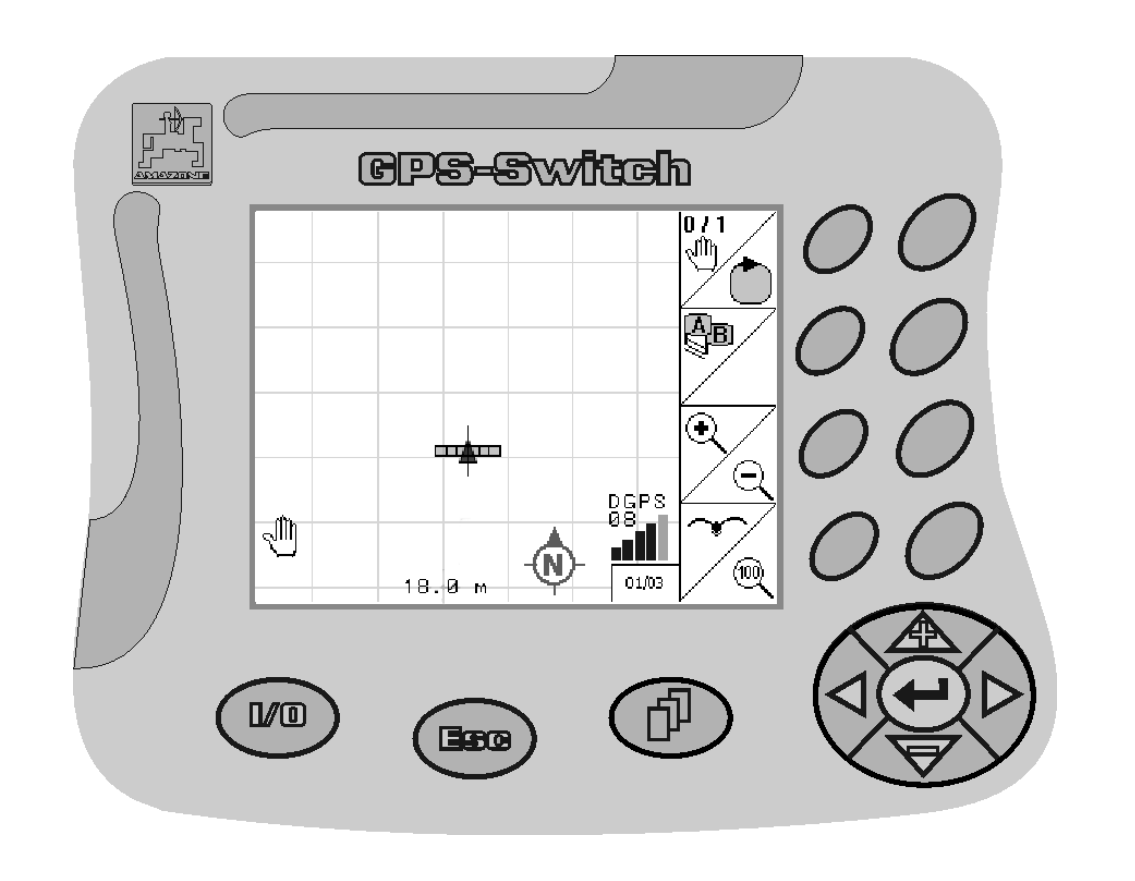

<span id="page-0-2"></span><span id="page-0-1"></span><span id="page-0-0"></span>MG3445 BAG0059.8 11.12 Printed in Germany

**Læs betjeningsvejledningen grundigt, før redskabet tages i brug første gang! Betjeningsvejledningen bør gemmes til senere brug!**

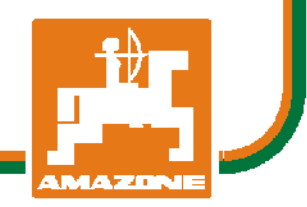

 **da** 

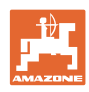

# *Det må ikke*

*forekomme ubekvemt og overflødigt at læse og rette sig efter brugsanvisningen, for det er ikke nok at høre og se fra andre, at en maskine er god, og derefter købe den i den tro, at det hele nu går af sig selv. Vedkommende ville ikke blot volde sig selv skade, men også begå den fejl at skyde årsagen for en eventuel fiasko på maskinen, og ikke på sig selv. For at være sikker på succes bør man henholdsvis trænge ind i sagens kerne og informere sig om formålet med enhver af maskinens anordninger og opnå øvelse i håndteringen heraf. Først da bliver man tilfreds med maskinen og sig selv. Formålet med denne brugsanvisning er at opnå dette.* 

*Leipzig-Plagwitz 1872.* 

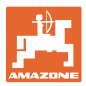

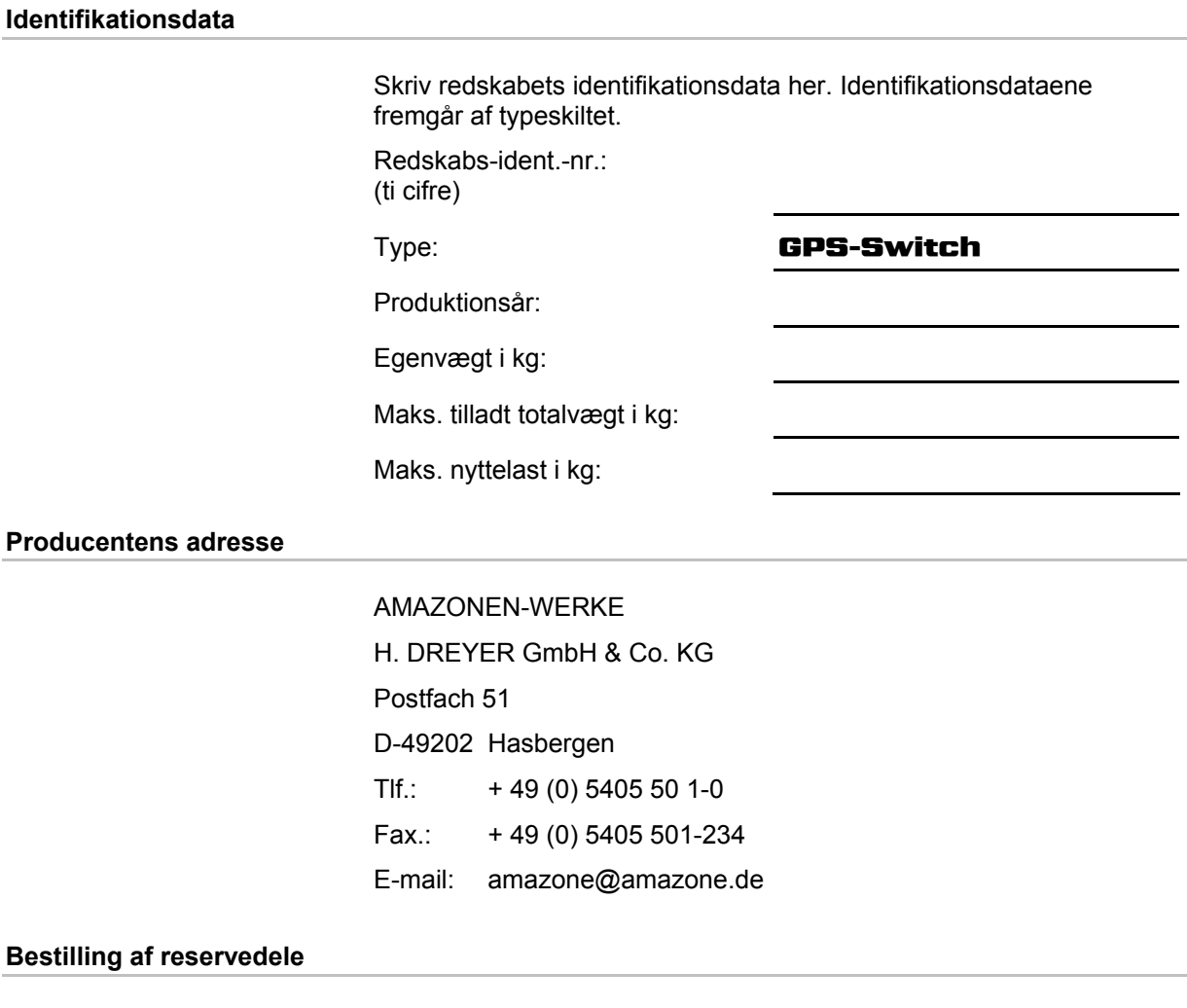

Reservedelslisten er frit tilgængelig på reservedelsportalen på www.amazone.de.

Bestil venligst hos din AMAZONE specialforhandler.

#### **Formalia vedrørende betjeningsvejledningen**

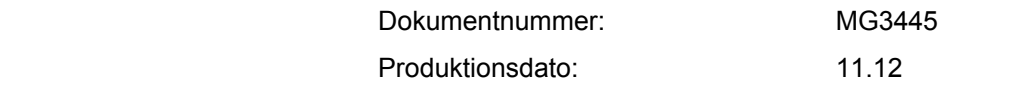

Copyright AMAZONEN-WERKE H. DREYER GmbH & Co. KG, 2012

Alle rettigheder forbeholdes.

Det er kun tilladt at kopiere denne vejledning, helt eller i uddrag, hvis der indhentes tilladelse hertil fra AMAZONEN-WERKE H. DREYER GmbH & Co. KG.

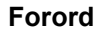

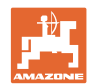

Kære kunde,

Du har købt et kvalitetsprodukt fra AMAZONEN-WERKE, H. DREYER GmbH & Co. KG. Tak for din tillid. Kontrollér ved modtagelse af redskabet, om der skulle være opstået transportskader, eller der mangler dele! Kontrollér, at det leverede

redskab er fuldstændigt, samt at det bestilte ekstraudstyr medfølger, ved at sammenligne med følgesedlen. For at opnå skadeserstatning, skal der reklameres omgående over fejl!

Læs betjeningsvejledningen og i særdeleshed sikkerhedsanvisningerne, før redskabet tages i brug, og følg altid anvisningerne. Når du har læst vejledningen grundigt, kan du drage mest nytte af det nye redskab.

Sørg for, at alle brugerne læser betjeningsvejledningen til redskabet, før de anvender redskabet.

Skulle der opstå spørgsmål eller problemer, kan du slå op i denne betjeningsvejledning eller blot ringe til os.

Regelmæssig vedligeholdelse og rettidig udskiftning af slidte eller beskadigede dele øger redskabets forventede levetid.

#### **Brugernes mening**

#### Kære bruger

Vores betjeningsvejledninger opdateres regelmæssigt. Dine forslag til forbedringer kan hjælpe os med at gøre betjeningsvejledningen endnu mere brugervenlig. Du må derfor gerne sende os dine forslag pr. fax til følgende adresse.

AMAZONEN-WERKE

H. DREYER GmbH & Co. KG

Postfach 51

D-49202 Hasbergen

Tlf.: + 49 (0) 5405 50 1-0

Fax.: + 49 (0) 5405 501-234

E-mail: amazone@amazone.de

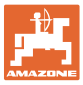

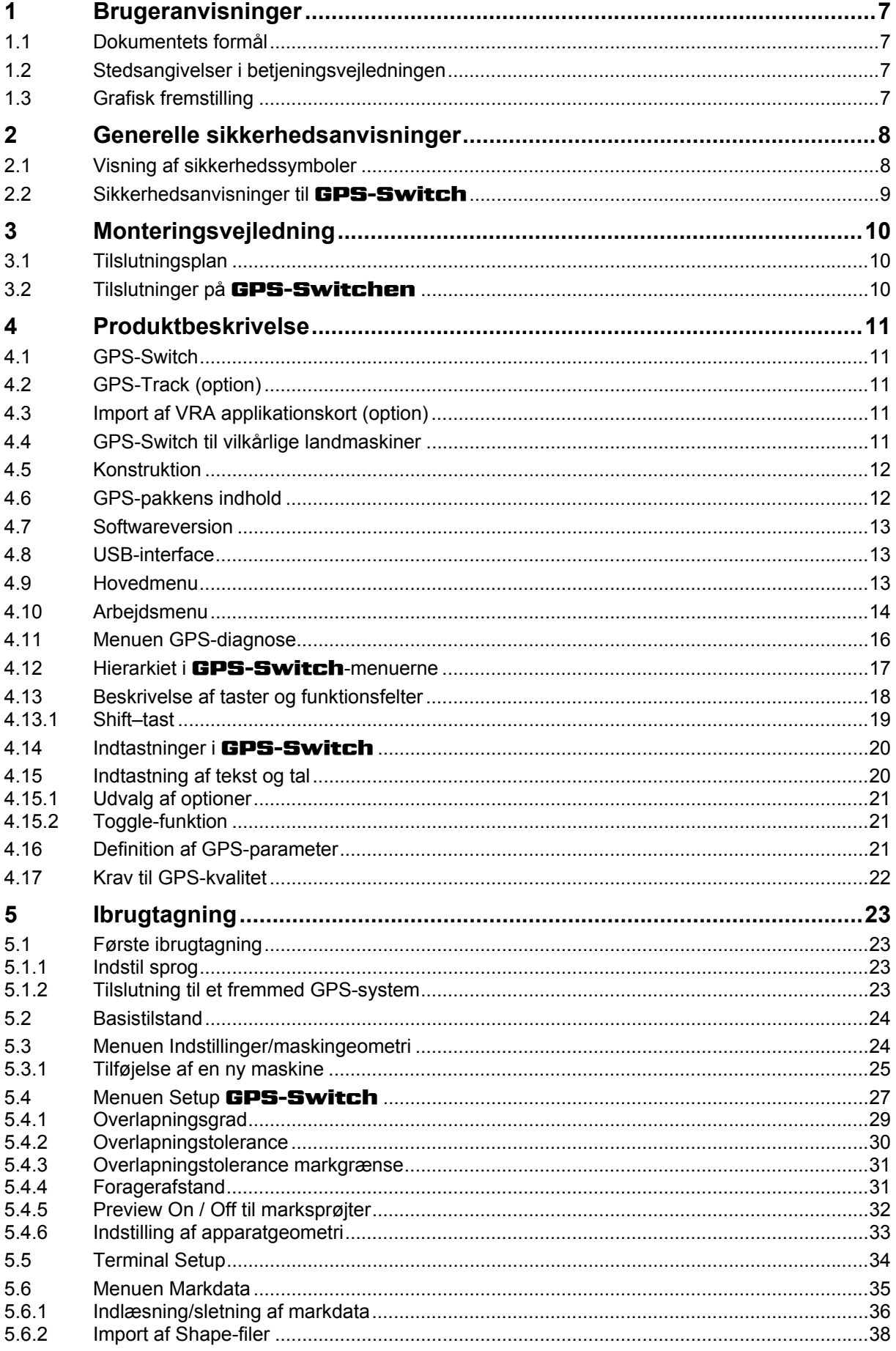

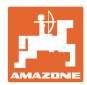

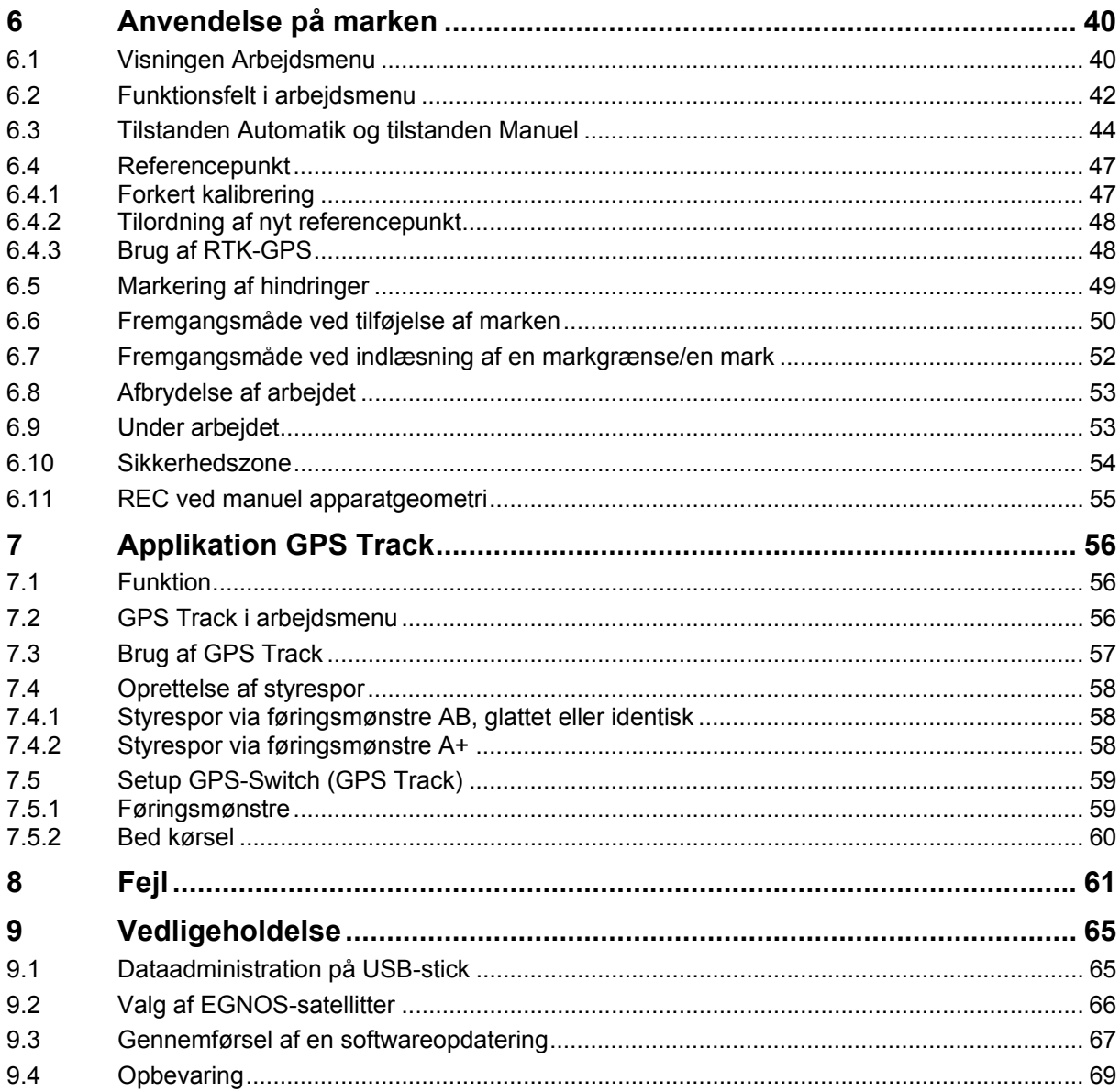

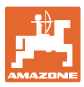

## <span id="page-6-0"></span>**1 Brugeranvisninger**

I kapitlet "Brugeranvisninger" finder du oplysninger om anvendelse af betjeningsvejledningen.

## <span id="page-6-1"></span>**1.1 Dokumentets formål**

Denne betjeningsvejledning

- indeholder beskrivelse af, hvordan redskabet betjenes og vedligeholdes,
- indeholder vigtige anvisninger om sikker og effektiv anvendelse af redskabet,
- er en del af redskabet og skal altid medbringes på redskabet eller i traktoren,
- bør gemmes til senere brug.

#### <span id="page-6-2"></span>**1.2 Stedsangivelser i betjeningsvejledningen**

Alle retningsangivelser i denne betjeningsvejledning skal altid ses i kørselsretningen.

#### <span id="page-6-3"></span>**1.3 Grafisk fremstilling**

#### **Handlingsanvisninger og reaktioner**

Job, der skal udføres af brugeren, er markeret som nummererede handlingsanvisninger. Følg handlingsanvisningerne i den viste rækkefølge. En eventuel reaktion på en handlingsanvisning er markeret med en pil.

#### Eksempel:

- 1. Handlingsanvisning 1
- Redskabets reaktion på handlingsanvisning 1
- 2. Handlingsanvisning 2

**Optællinger** 

Optællinger uden en tvungen rækkefølge er vist som en liste med optællingspunkter.

#### Eksempel:

- Punkt 1
- Punkt 2

#### **Positionstal på billeder**

Tal i runde parenteser henviser til positionstal på billederne. Det første tal henviser til billedets nummer, det andet tal til positionstallet på billedet.

Eksempel (fig. 3/6)

- Figur 3
- Position 6

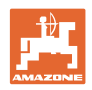

## <span id="page-7-0"></span>**2 Generelle sikkerhedsanvisninger**

Viden om de grundlæggende sikkerhedsanvisninger og -forskrifter er en forudsætning for at kunne anvende redskabet sikkerhedsmæssigt korrekt og uden driftsforstyrrelser.

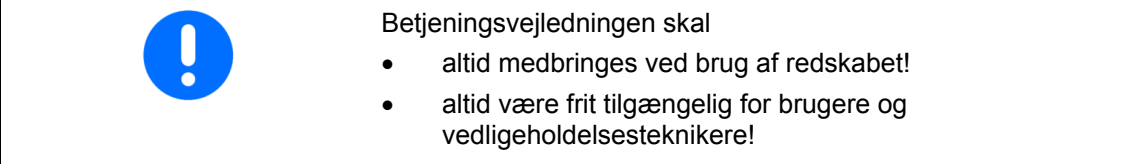

## <span id="page-7-1"></span>**2.1 Visning af sikkerhedssymboler**

Sikkerhedsanvisninger er markeret med et trekantet sikkerhedssymbol og et signalord. Signalordet (FARE, ADVARSEL, FORSIGTIG) definerer, hvor alvorlig faren er, og betyder følgende:

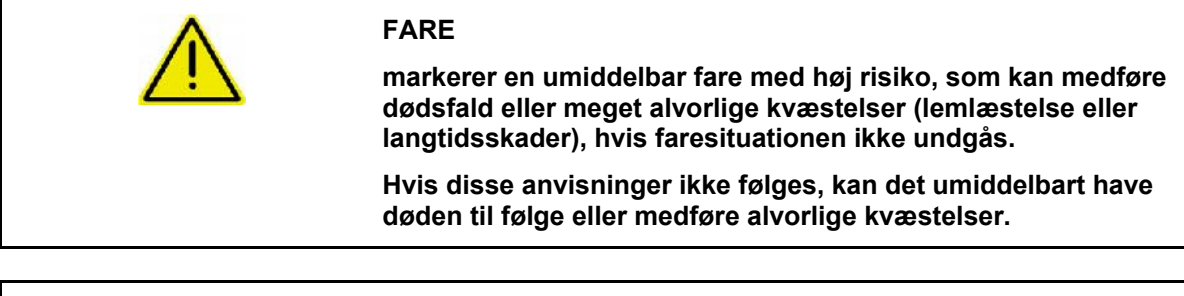

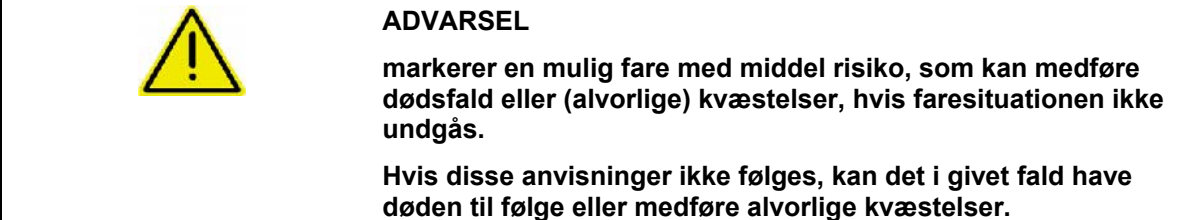

**FORSIGTIG markerer en fare med lav risiko, som kan medføre mindre eller mellemstore kvæstelser eller tingsskader, hvis faresituationen ikke undgås.** 

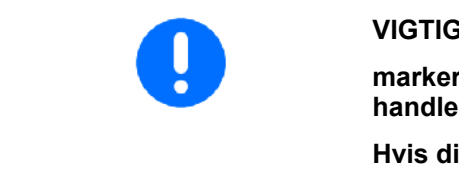

#### **VIGTIGT**

**markerer en forpligtelse til at udvise en bestemt adfærd eller handle på en bestemt måde for at anvende redskabet korrekt.** 

**Hvis disse anvisninger ikke følges, kan det medføre driftsuheld i eller omkring redskabet.** 

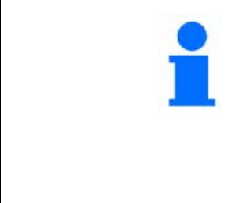

#### **BEMÆRK**

**markerer tips vedrørende anvendelse og særligt nyttige oplysninger.** 

**Disse anvisninger kan hjælpe brugeren med at udnytte alle redskabets funktioner optimalt.** 

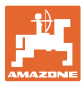

## **2.2 Sikkerhedsanvisninger til** GPS-Switch

<span id="page-8-0"></span>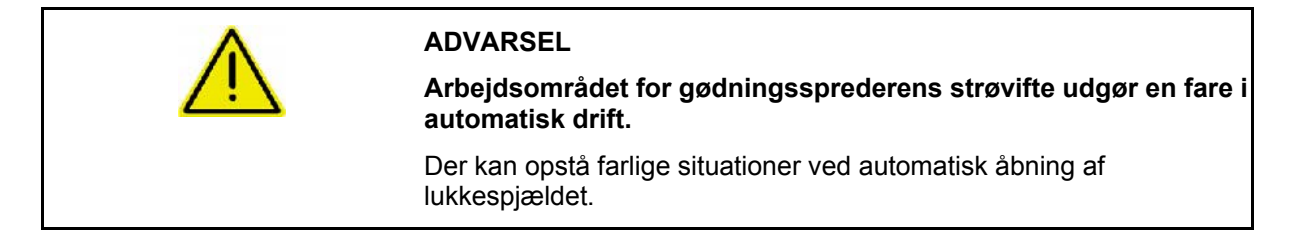

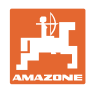

# <span id="page-9-0"></span>**3 Monteringsvejledning**

## <span id="page-9-1"></span>**3.1 Tilslutningsplan**

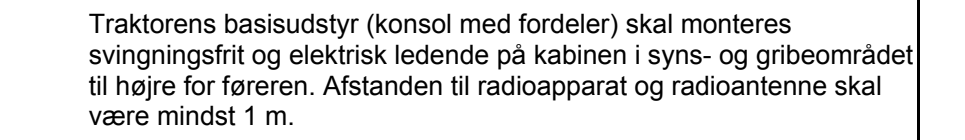

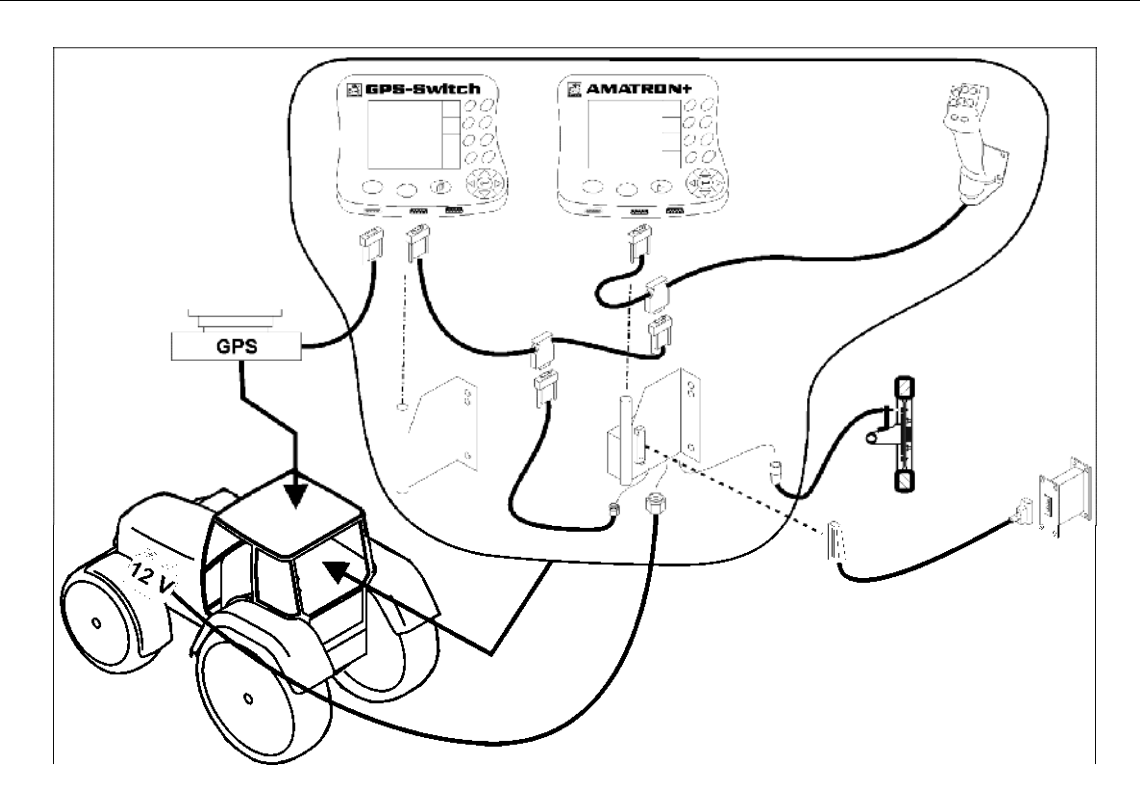

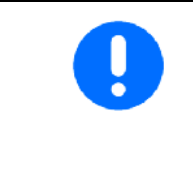

Softwaren til GPS-switch forudsætter, at der er monteret en GPSantenne på traktoren.

Hvis GPS-antennen ikke var monteret på maskinen, skal du ved kalibrering af eksisterende referencepunkter tage hensyn til den ændrede antenneposition, se side 47.

## <span id="page-9-2"></span>**3.2 Tilslutninger på** GPS-Switchen

[Fig. 1/](#page-9-3)…

- (1) Tilslutning Y-kabel.
- <span id="page-9-3"></span>(2) Tilslutning af GPS-modtager.

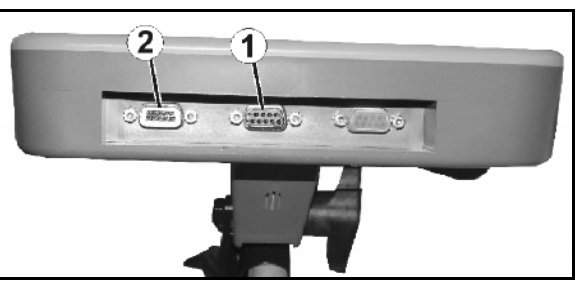

**Fig. 1** 

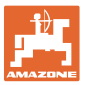

## <span id="page-10-0"></span>**4 Produktbeskrivelse**

#### <span id="page-10-1"></span>**4.1 GPS-Switch**

Ved brug af landbrugsmaskiner er det ikke muligt helt at undgå fejldoseringer ved til- og frakobling af maskinerne på forageren samt ved kørsel langs markkanter. Mulige følger som overlapning kan medføre skader på planter, forøget optagelse i overfladevandet eller dårligt korn. Disse ulemper kan undgås ved hjælp af den GPS-Switch, der er sluttet til en GPS-modtager.

GPS-Switchen gør det muligt at foretage positionsnøjagtig kobling fra forageren, på markkanten eller ved kørsel omkring forhindringer.

Der tages højde for udlægger-, delbredde- eller spredekarakteristik for de enkelte maskiner.

Ved første omkøring på marken registreres markens grænser. Ved hjælp af disse grænser bestemmer GPS-Switchen ud fra de enkelte maskinparametre, hvor på marken reskabet skal aktiveres eller deaktiveres, eller om arbejdsbredden skal ændres.

Der er aktiveret en 50 timers testversion.

#### <span id="page-10-2"></span>**4.2 GPS-Track (option)**

GPS-Track tjener til sporføring på marken.

Applikationen er integreret i GPS-Switchen, se side 56.

Der er aktiveret en 50 timers testversion.

#### <span id="page-10-3"></span>**4.3 Import af VRA applikationskort (option)**

Marker, hvortil der importeres applikationskort, bearbejdes tilsvarende de gemte nominel værdier. Disse nominel værdier kan tilpasses efter importen.

Applikationen er integreret i GPS-Switchen, se side 56.

Der er aktiveret en 50 timers testversion.

#### <span id="page-10-4"></span>**4.4 GPS-Switch til vilkårlige landmaskiner**

Også uden automatisk aktivering af delbredder kan det bearbejdede areal på marken vises og gemmes via manuel aktivering på GPS-Switch.

Med anvendelsen GPS-Track forenkles parallelkørslen ved visning af ledespor på betjeningsterminalen.

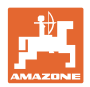

#### <span id="page-11-0"></span>**4.5 Konstruktion**

## (1) GPS-Switch

- (2) GPS-modtager
- (3) RS232-interface
- $(4)$  **AMATRON**<sup>+</sup>
- (5) CAN-bus
- (6) Basisudførelse
- (7) Jobcomputer til marksprøjte eller gødningsspreder

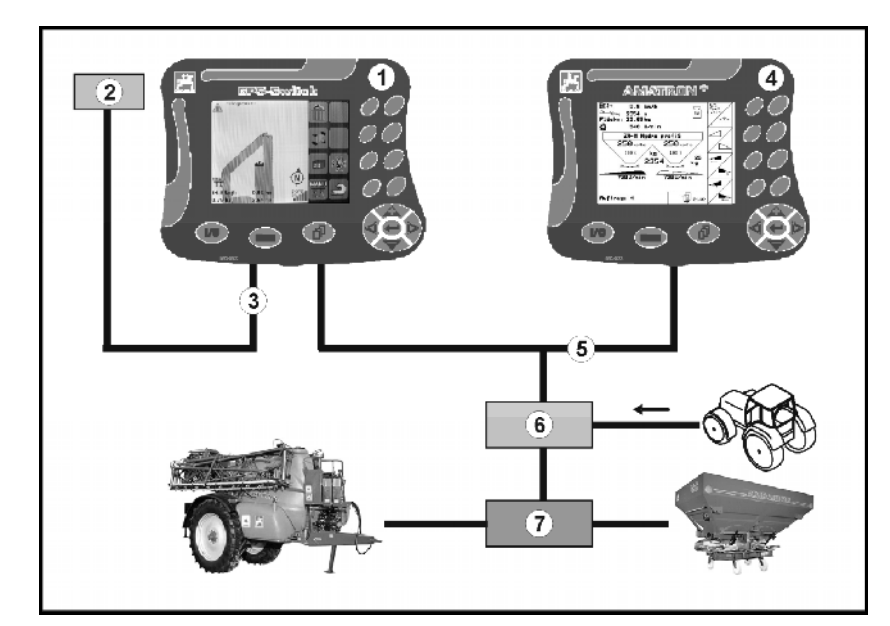

**Fig. 2** 

## <span id="page-11-1"></span>**4.6 GPS-pakkens indhold**

## (1) Terminal GPS-Switch

- (2) Holder til terminal
- (3) USB-stick
- (4) Kabelpakke
	- Serielt tilslutningskabel
	- Nul-modemkabel
	- Y-kabel

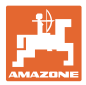

#### <span id="page-12-0"></span>**4.7 Softwareversion**

Denne brugsanvisning gælder fra softwareversion:

#### Terminal GPS-Switch SW-version: 3.19

#### **GPS-Switch MHX 02.03.20**

BS-version: 4.2.422

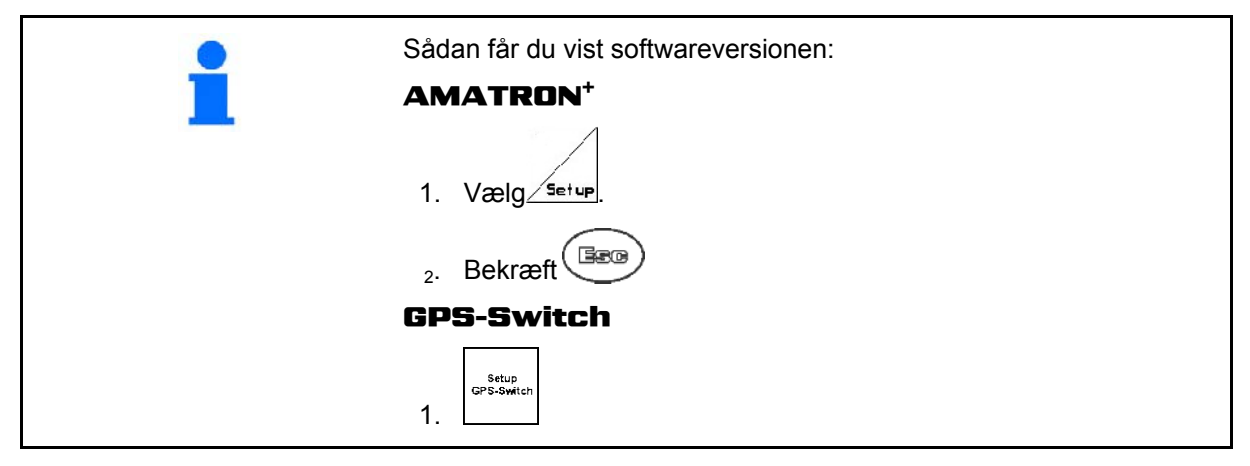

#### <span id="page-12-1"></span>**4.8 USB-interface**

GPS-Switchen er udstyret med et USB-interface til dataudveksling med en USB-Memory-stick (medfølger).

#### **4.9 Hovedmenu**

<span id="page-12-3"></span><span id="page-12-2"></span>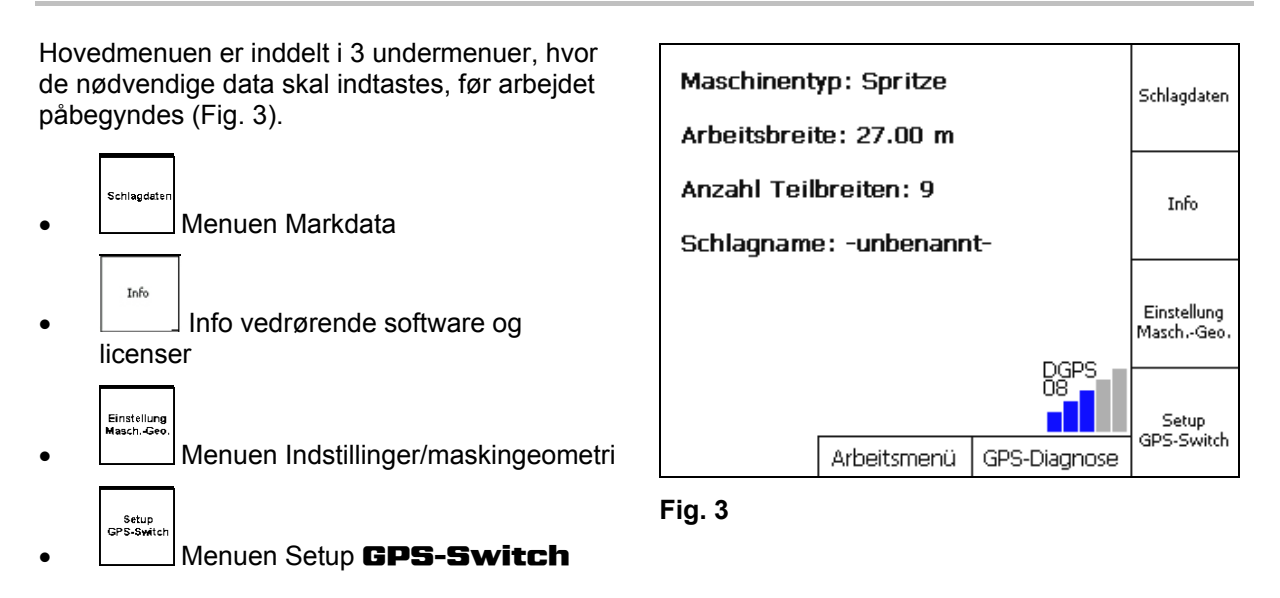

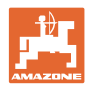

## **4.10 Arbejdsmenu**

<span id="page-13-0"></span>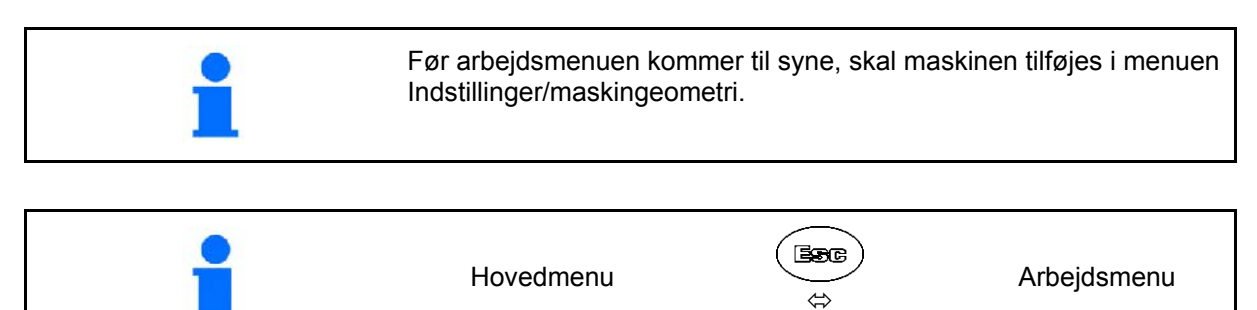

Under arbejdet viser GPS-Switchen arbejdsmenuen.

[Fig. 4,](#page-13-1) Visninger af markgrænser i menuen Arbejde.

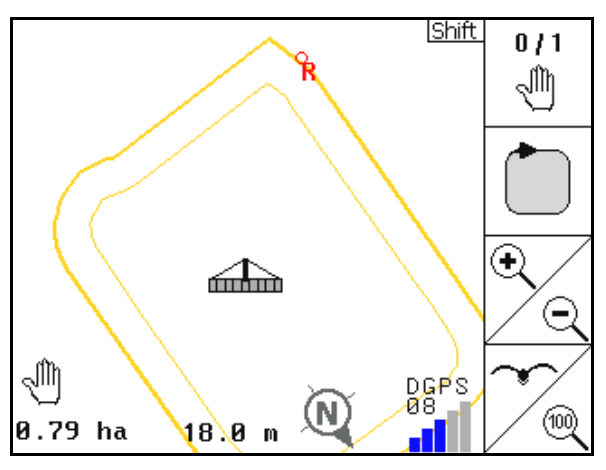

**Fig. 4** 

 $\overline{0}$  / 1 ⊲∩ิท  $\overline{\mathbb{A}^{\mathbf{B}}}$ 企 ∈ DGPS<br>08 d۱ AUTO 1002 ⅏  $1.50$  ha 18.0 m 01/03

**Fig. 5** 

**14** GPS-Switch BAG0059.8 11.12

<span id="page-13-2"></span><span id="page-13-1"></span>[Fig. 5,](#page-13-2) Visning af den delvist behandlede mark i menuen Arbejde.

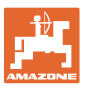

[Fig. 6](#page-14-0), Visning af den behandlede forager i menuen Arbejde.

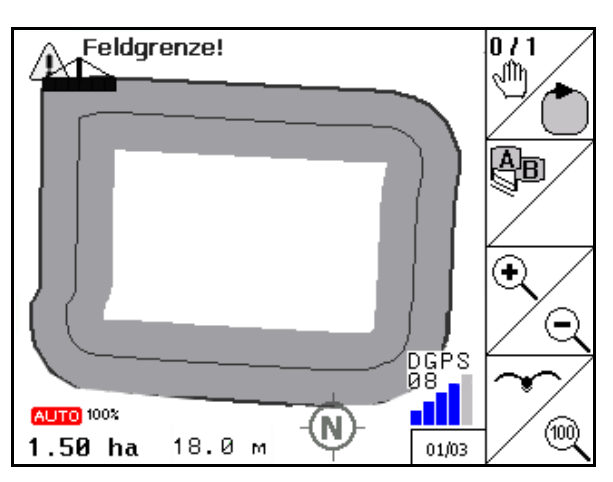

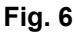

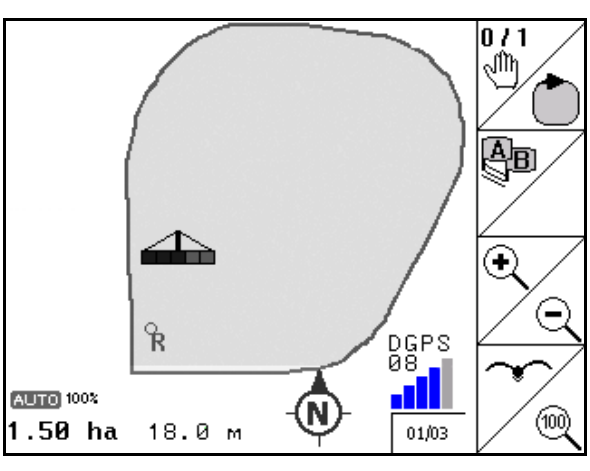

**Fig. 7** 

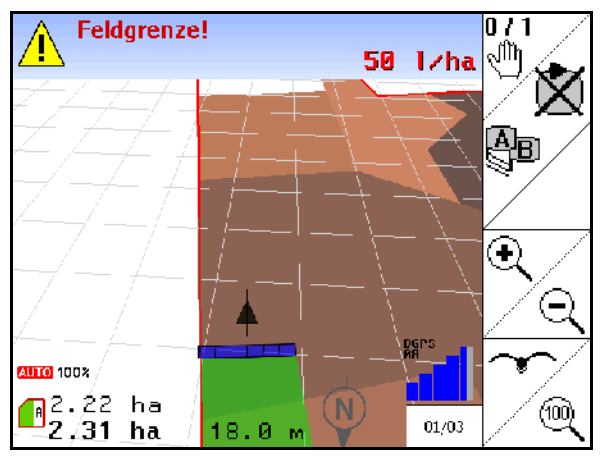

**Fig. 8** 

<span id="page-14-0"></span>[Fig. 7](#page-14-1), Visning af den komplet behandlede mark i menuen Arbejde.

<span id="page-14-2"></span><span id="page-14-1"></span>[Fig. 8](#page-14-2), Visning 3D, applikationskort i menu Arbejde.

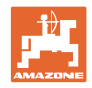

# <span id="page-15-0"></span>**4.11 Menuen GPS-diagnose**

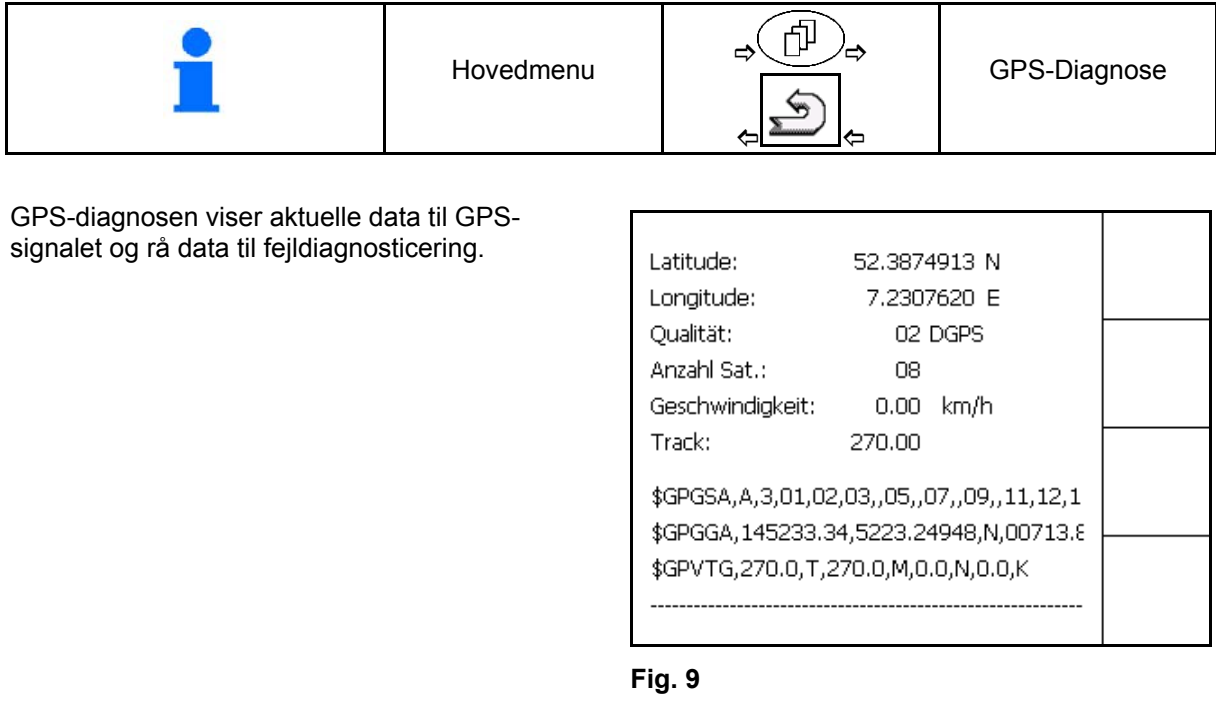

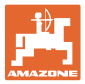

## **4.12 Hierarkiet i** GPS-Switch**-menuerne**

<span id="page-16-0"></span>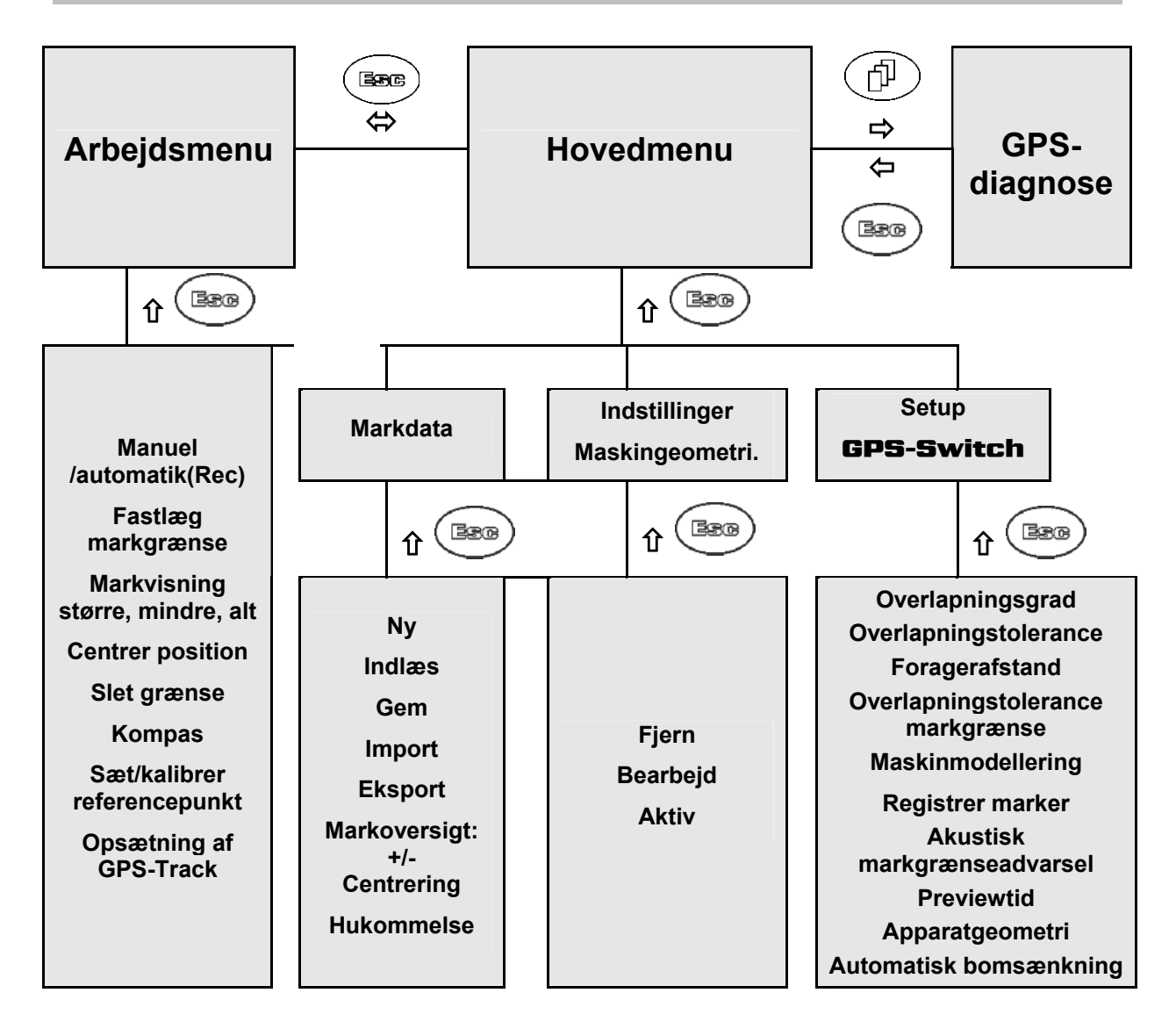

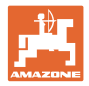

## <span id="page-17-0"></span>**4.13 Beskrivelse af taster og funktionsfelter**

De funktioner, som antydes på den højre displaykant ved et funktionsfelt (kvadratfelt eller diagonalt adskilt kvadratfelt), vises af de to tastrækker til højre ved siden af displayet.

- Hvis der vises kvadratfelter på displayet, er kun den højre tast ([Fig. 10](#page-17-1)/1) tildelt funktionsfeltet [\(Fig. 10/](#page-17-1)A).
- Hvis felterne er diagonalt adskilt:
	- er den venstre tast [\(Fig. 10/](#page-17-1)2) tildelt funktionsfeltet foroven til venstre ([Fig.](#page-17-1)  [10](#page-17-1)/B).
	- er den højre tast ([Fig. 10/](#page-17-1)3) tildelt funktionsfeltet forneden til højre ([Fig.](#page-17-1)  [10](#page-17-1)/C). **Fig. 10**

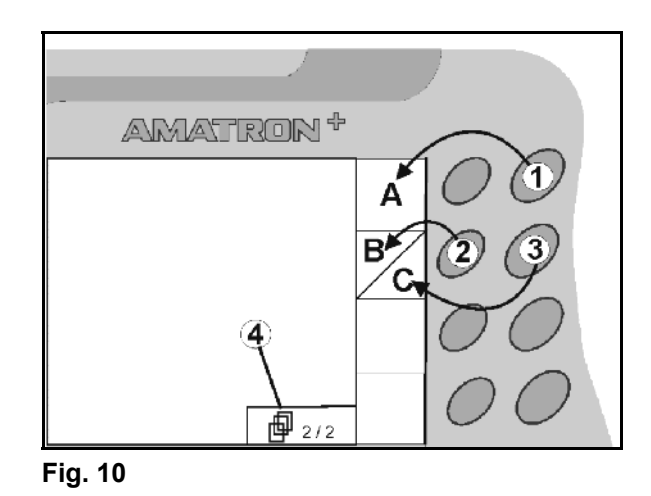

<span id="page-17-1"></span>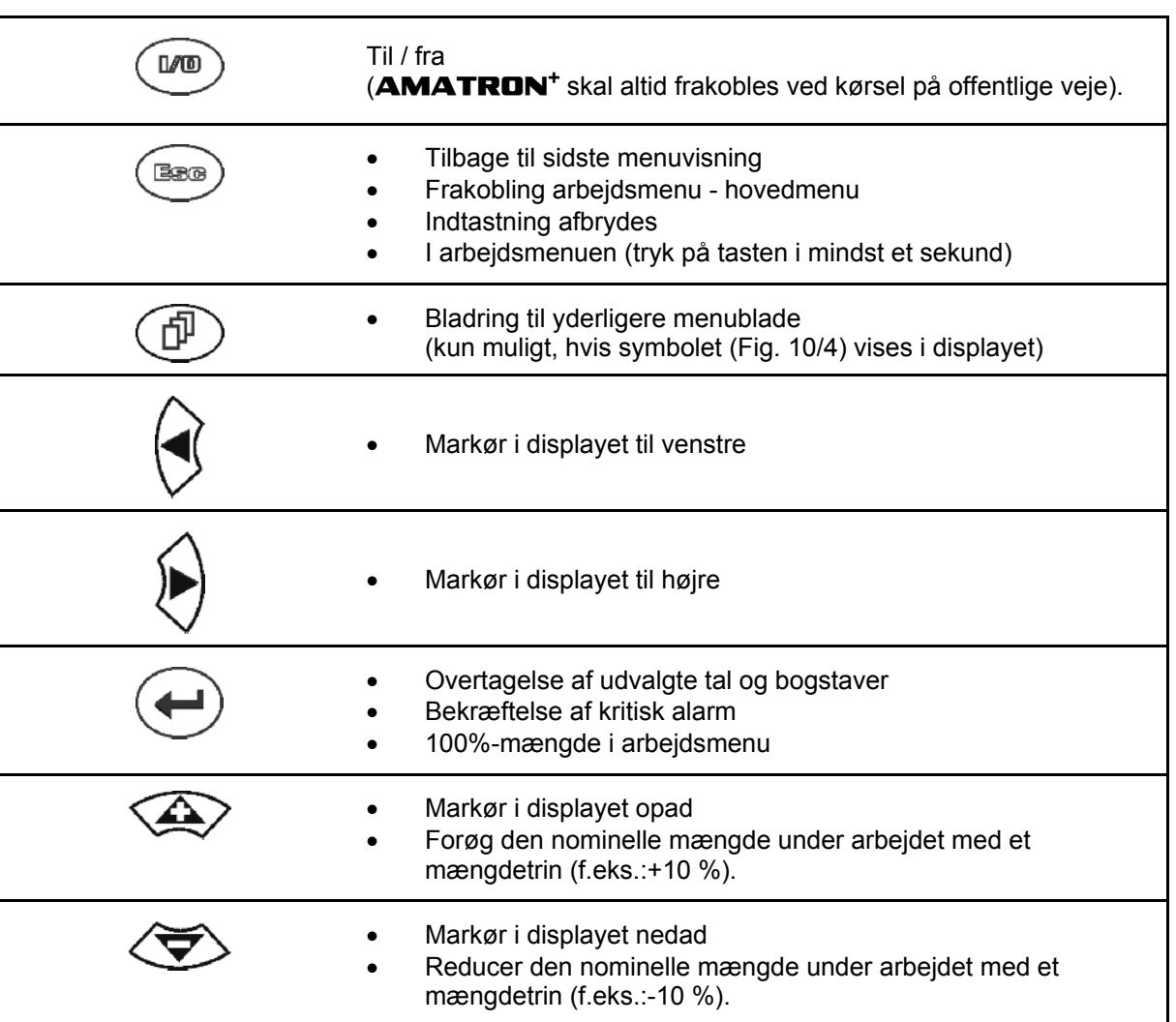

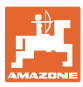

#### <span id="page-18-0"></span>**4.13.1 Shift–tast**

Aktiv i menuen Arbejde og menuen Markdata!

På bagsiden af apparatet sidder shift-tasten

[\(Fig. 11/](#page-18-1)1).

- Hvis Shift-tasten er aktiv, vises det på displayet [\(Fig. 12/](#page-18-2)).
- <span id="page-18-2"></span><span id="page-18-1"></span> Hvis du trykker på Shift-tasten, fremkommer flere funktionsfelter [\(Fig. 13\)](#page-18-3), og belysningen i funktionstasterne ændrer sig tilsvarende.

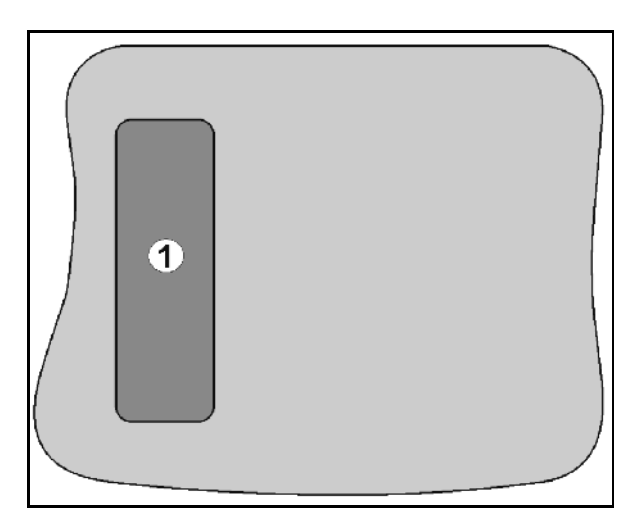

**Fig. 11** 

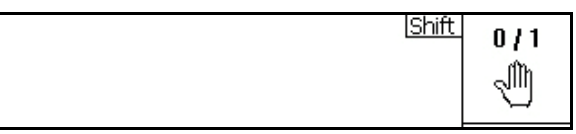

**Fig. 12** 

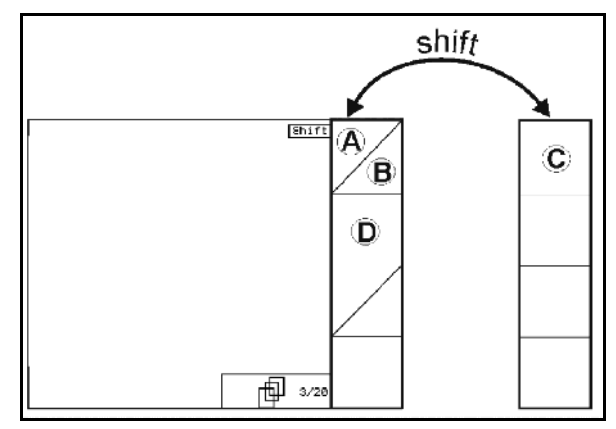

<span id="page-18-3"></span>**Fig. 13** 

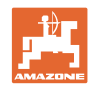

## <span id="page-19-0"></span>**4.14 Indtastninger i** GPS-Switch

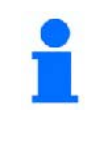

Til betjening af GPS-Switchen vises funktionsfelterne i denne brugsanvisning for at tydeliggøre, at den tast, der hører til funktionsfeltet, skal aktiveres.

**Eksempel:** 

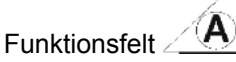

**Beskrivelse i brugsanvisningen:** 

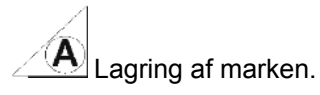

<span id="page-19-2"></span>**Handling:** 

Operatøren aktiverer den tast [\(Fig. 14/](#page-19-2)2), der er tildelt funktionsfeltet **A** [\(Fig. 14/](#page-19-2)1), for at gemme marken.

## <span id="page-19-1"></span>**4.15 Indtastning af tekst og tal**

Hvis det er nødvendigt at indtaste tekst eller tal på GPS-Switch vises indtastningsmenuen [\(Fig. 15\)](#page-19-3).

I den nederste del af displayet vises et valgfelt [\(Fig. 15/](#page-19-3)1) med bogstaver, tal og pile, fra hvilken indtastningslinjen ([Fig. 15](#page-19-3)/2) dannes (tekst eller tal).

- alg af bogstaver eller tal i valgfeltet.
- Overtagelse af valget ( [Fig. 15/](#page-19-3)3).
- <span id="page-19-3"></span>Loeschen Sletning af indstillingslinjen.
- $a \leftrightarrow f$ Skift mellem store og små bogstaver.
- ок Efter færdiggørelse af indtastningslinjen skal denne bekræftes.

Pilene **<, >** i valgfeltet ([Fig. 15](#page-19-3)/4) gør det muligt at bevæge tekstlinjen.

Pilen  $\ll$  i valgfeltet ([Fig. 15](#page-19-3)/4) sletter den sidste indtastning.

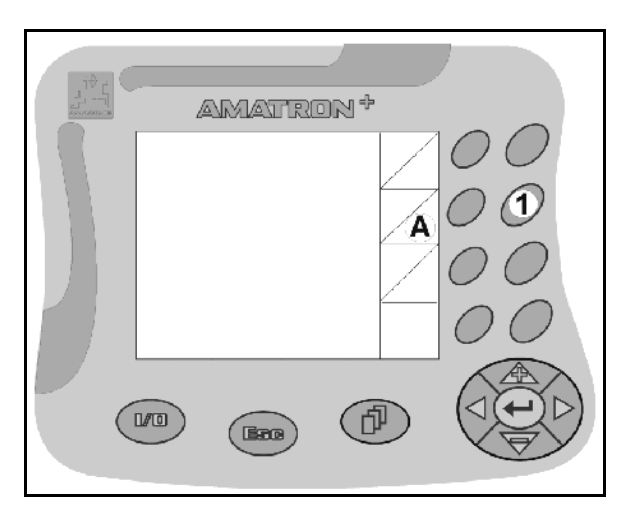

**Fig. 14** 

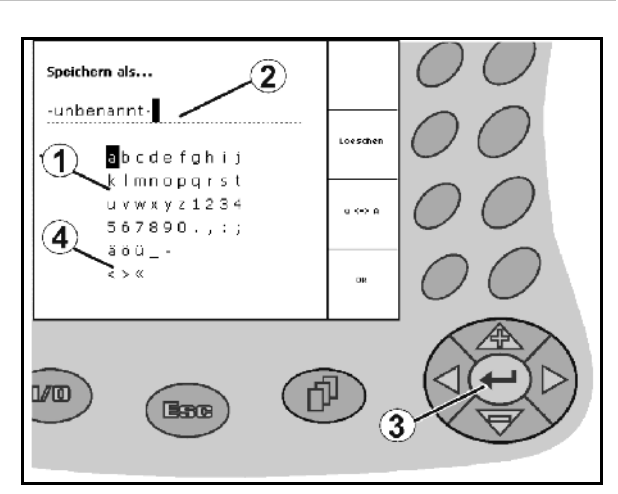

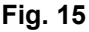

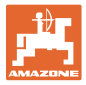

#### <span id="page-20-0"></span>**4.15.1 Udvalg af optioner**

- 1. Positioner udvalget ([Fig. 16/](#page-20-3)1) med og .
- $\sum$  Overtag udvalget [\(Fig. 16/](#page-20-3)2).

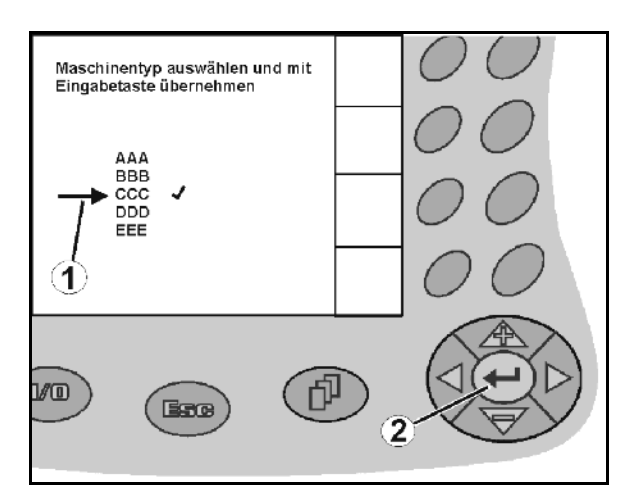

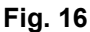

#### <span id="page-20-3"></span><span id="page-20-1"></span>**4.15.2 Toggle-funktion**

Aktivering/deaktivering af funktioner:

- Funktionstast [\(Fig. 17/](#page-20-4)2) aktiveres én gang
- $\rightarrow$  Funktion **til** ([Fig. 17](#page-20-4)/1).
- Funktionstast aktiveres igen
- $\rightarrow$  Funktion fra.

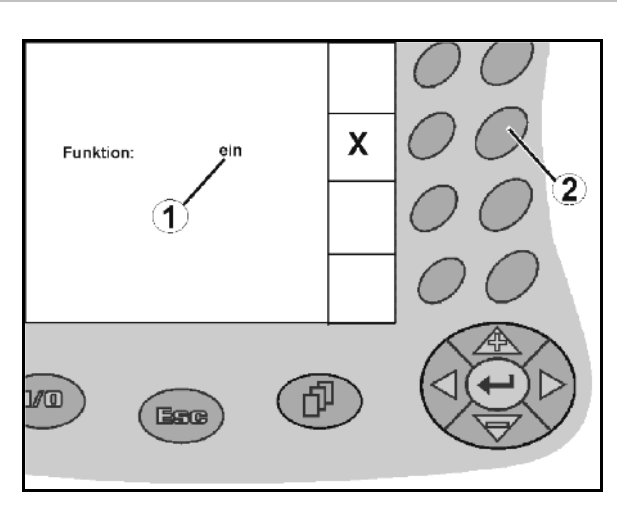

**Fig. 17** 

## <span id="page-20-4"></span><span id="page-20-2"></span>**4.16 Definition af GPS-parameter**

#### **GPS**

Global Positioning System (globalt positioneringssystem)

#### **DGPS**

Differential GPS (differentiel GPS)

Korrektursystemet øger præcisionen med +/- 0,5 m til 0,02 m

#### **DOP**

Dilution of Precision (GPS-værdiens kvalitet)

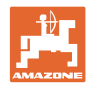

#### <span id="page-21-0"></span>**4.17 Krav til GPS-kvalitet**

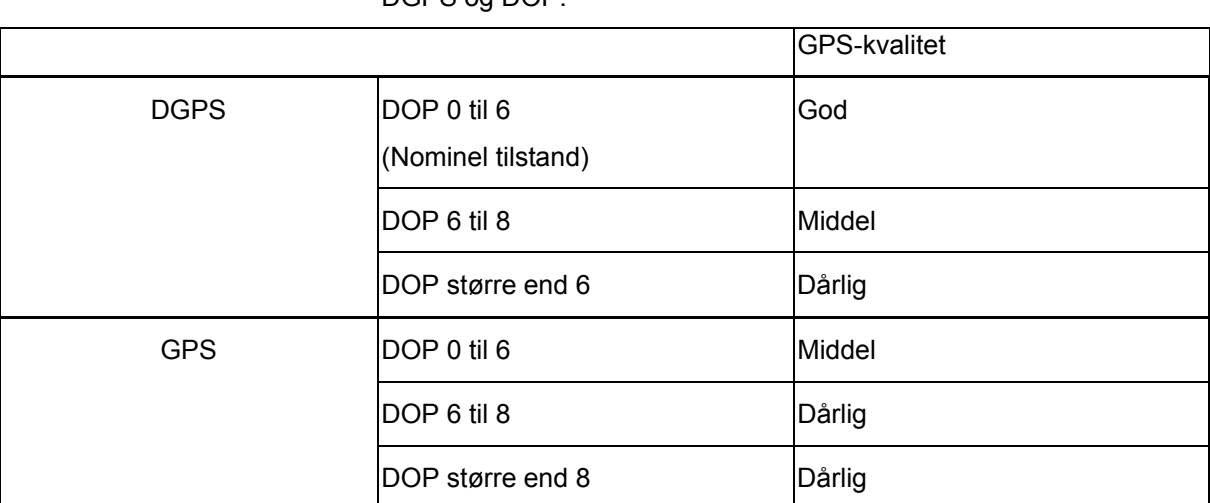

GPS-kvalitet for **GPS-Switch** afhængigt af parametrene GPS, DGPS og DOP.

**Marksprøjte:** God kvalitet:

- Sprøjtning mulig i tilstanden Automatik.
- Markgrænse uden sikkerhedszone

Middel kvalitet:

- Sprøjtning mulig i tilstanden Automatik.
- Markgrænse med halv arbejdsbredde sikkerhedszone
- Det bearbejdede areal vises med gult

Dårlig kvalitet:

GPS for unøjagtig. Marken vises ikke længere på GPS-Switchen. Dermed markeres heller ikke længere det bearbejdede areal, hvilket hverken muliggør tilstanden Automatik eller oprettelse af en markgrænse.

Gødningsspreder: God kvalitet:

- Spredning mulig i tilstanden Automatik.
- Markgrænse med halv arbejdsbredde sikkerhedszone

Middel kvalitet:

- Spredning mulig i tilstanden Automatik.
- Markgrænse med halv arbejdsbredde sikkerhedszone
- Det bearbejdede areal vises med gult

Dårlig kvalitet:

GPS for unøjagtig. Marken vises ikke længere på GPS-Switchen. Dermed markeres heller ikke længere det bearbejdede areal, hvilket hverken muliggør tilstanden Automatik eller oprettelse af en markgrænse.

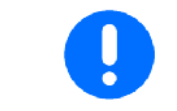

**Et dårligt GPS-signal eller fejlfunktioner resulterer altid i, at**  GPS-Switch**en skifter til tilstanden Manuel!** 

Når der skiftes til tilstanden Manuel, deaktiveres maskinen altid.

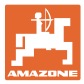

## <span id="page-22-0"></span>**5 Ibrugtagning**

## <span id="page-22-1"></span>**5.1 Første ibrugtagning**

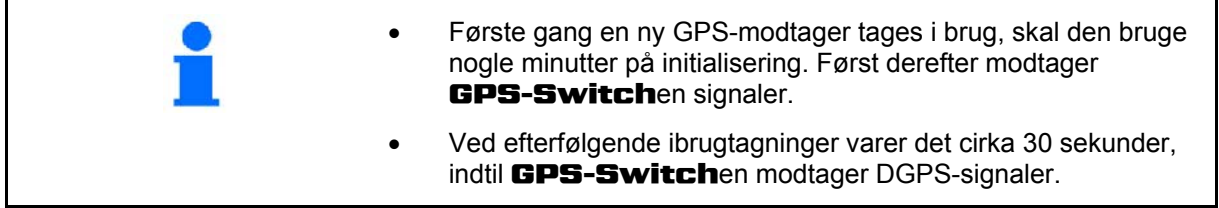

#### **5.1.1 Indstil sprog**

<span id="page-22-2"></span>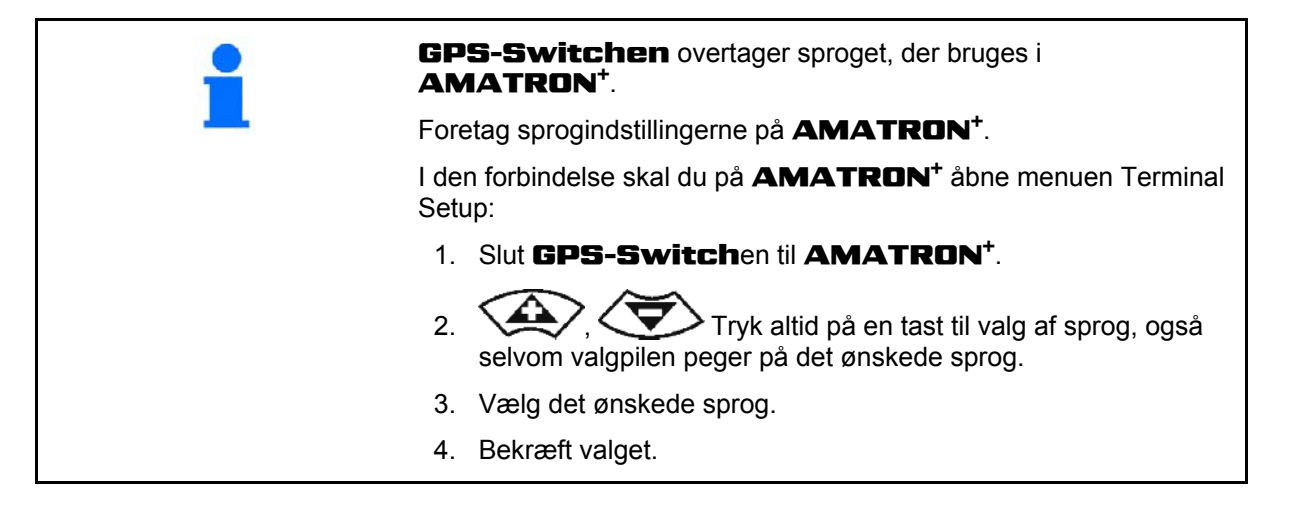

#### <span id="page-22-3"></span>**5.1.2 Tilslutning til et fremmed GPS-system**

Hvis du i stedet for **AMAZONE** GPS-modtagerne vil bruge et GPS-system fra en anden leverandør, skal du foretage følgende indtastninger i GPS-systemet:

- Der skal være et serielt interface, tilslutning via 9-polet sub-D RS232-stik:
	- Hastighed: 19.200 baud
	- Data: 8 databit
	- Paritet: ingen paritet
	- Stopbit :1 stopbit

(8N1)

- Passende datasæt (NMEA-protokol)
	- GPGGA-, GPVTG- (i 5 Hz) og GPGSA (i 5 Hz eller 1 Hz) datasæt
- Der skal være et korrektionssignal (DGPS).

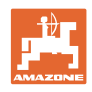

## **5.2 Basistilstand**

<span id="page-23-0"></span>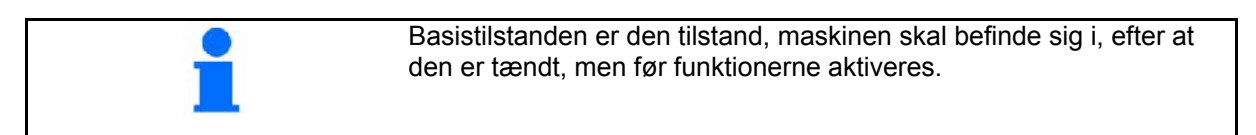

 Når hele systemet er tændt, befinder systemet sig i tilstanden Manuel! Maskinen befinder sig i **basistilstand.** 

#### **Sprøjte:**

- Delbreddeventiler til
- Alle delbredder valgt

#### **Spreder:**

- Spredeskiver fra
- Alle delbredder valgt
- Spjæld til

## **5.3 Menuen Indstillinger/maskingeometri**

<span id="page-23-1"></span>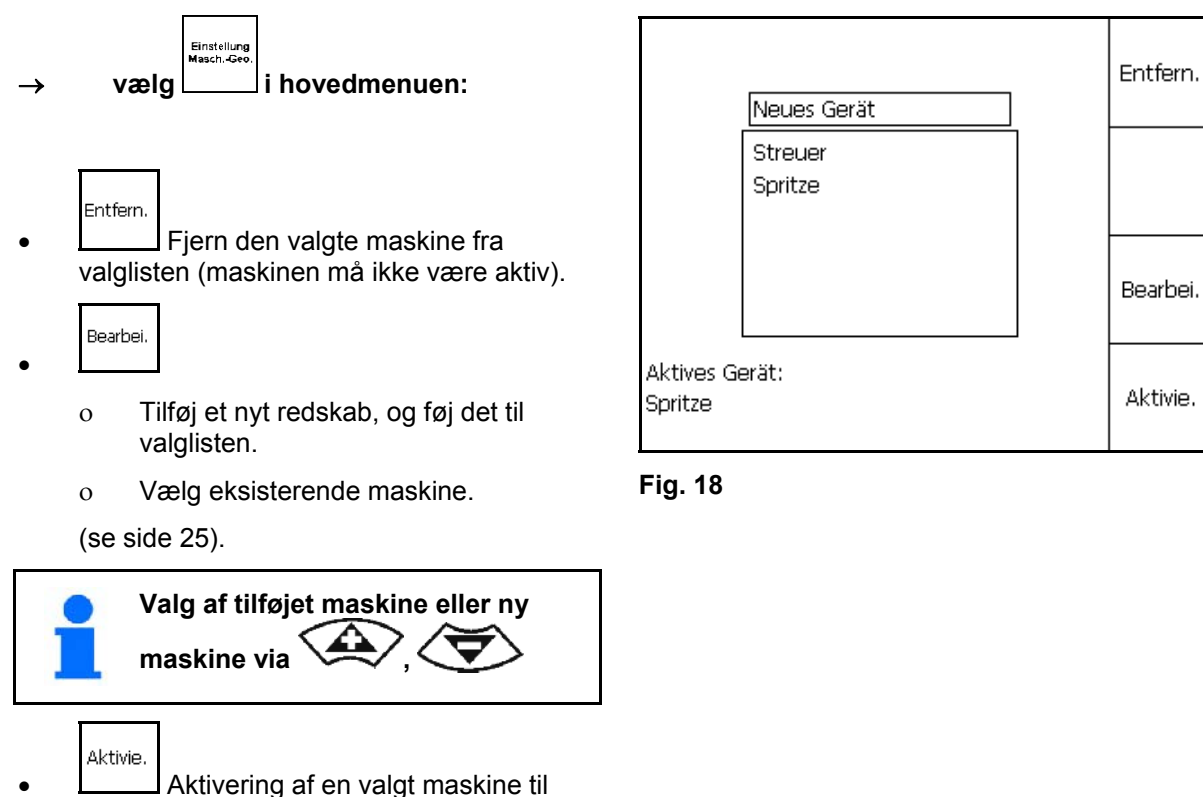

arbeide med **GPS-Switch**.

 $\rightarrow$  Den aktive maskine vises på displayet.

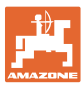

#### <span id="page-24-0"></span>**5.3.1 Tilføjelse af en ny maskine**

- 1. Ved ny maskine: Angiv navn
- 2. Valg af maskintype Marksprøjte/ gødningsspreder.
- 3 Indtast maskindata.
	- Antal delbredder
	- Standardværdi for enkeltbredder
	- Mål for GPS x og GPS y i mm (se nedenfor),
	- Værdi for de enkelte delbredder.

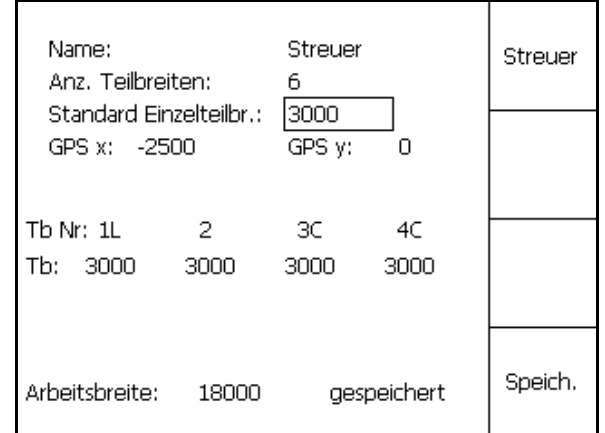

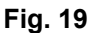

#### <span id="page-24-2"></span>**GPS y ([Fig. 20](#page-24-1))**

Målet GPS y beskriver afstanden af GPSmodtageren til traktorens midterakse på tværs af kørselsretningen.

Monter så vidt muligt GPS-modtageren midt i traktorens førerhus.

GPS-modtager længere mod

- højre på traktoren: Angiv GPS y som minusværdi.
- venstre på traktoren: Angiv GPS y som plusværdi.

#### <span id="page-24-1"></span>**GPS x ([Fig. 20](#page-24-1))**

Målet GPS x beskriver afstanden fra GPSsenderen i kørselsretningen til frakoblingspunktet ved indkørsel på forageren.

- Marksprøjte: afstand til sprøjtedyser.
- Gødningsspreder: afstand til midten af spredeskiverne.
- (1) Frakoblingspunkt

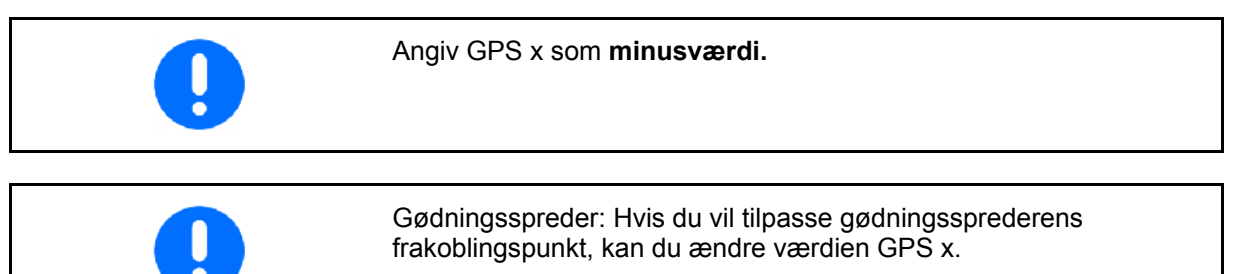

Ændring af tilkoblingspunktet via afstanden til forageren, se side 31.

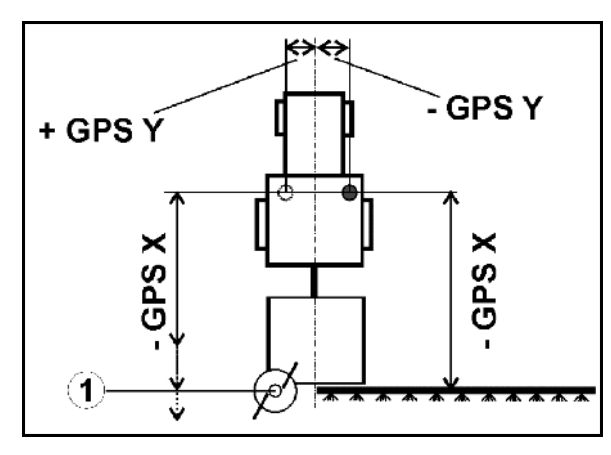

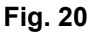

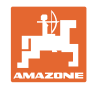

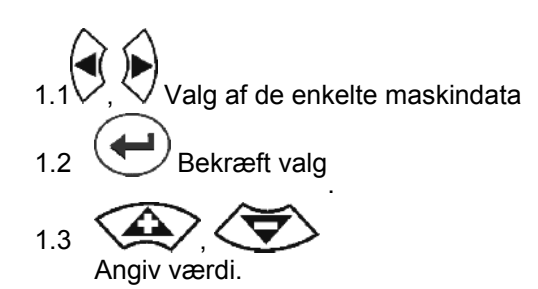

1.4 **O.K.** Bekræft værdi.

 $\rightarrow$  Den arbejdsbredde, der fremkommer ved indtastning af maskindata, findes og vises automatisk.

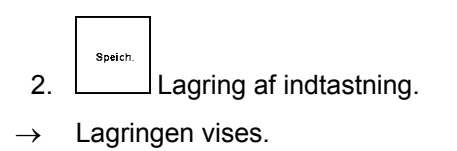

 3. Tilbage til menuen Indstillinger/maskingeometri.

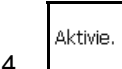

- 4. **Letter Aktivering af den nye maskine.**
- $\rightarrow$  Ændringerne overtages!

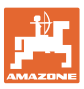

╋

## <span id="page-26-0"></span>**5.4 Menuen Setup** GPS-Switch

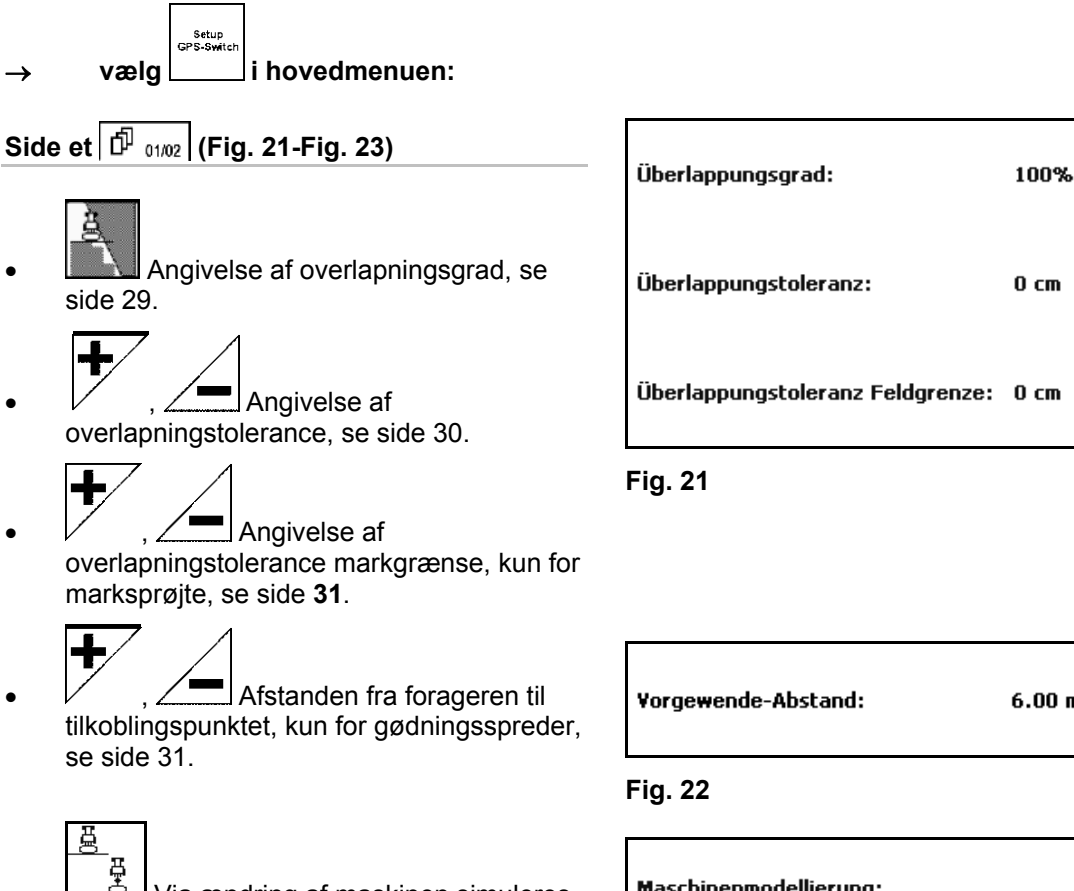

- <span id="page-26-2"></span><span id="page-26-1"></span> Via ændring af maskinen simuleres de forskellige efterløbsegenskaber for de enkelte maskintyper.
	- Deaktiveret (maskine med trepunktsophæng)
	- Trukket maskine
	- o Selvkørende maskine

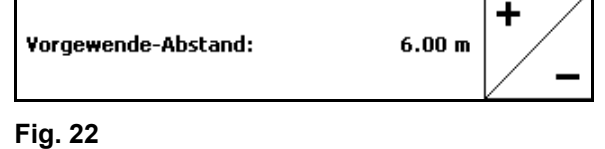

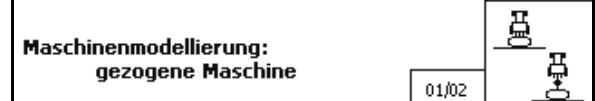

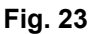

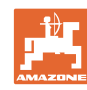

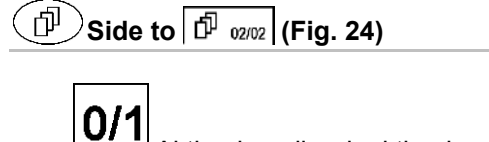

- **0/1**<br>Aktivering eller deaktivering af den akustiske markgrænseovervågning ved overskridelse af markgrænsen.
- <span id="page-27-0"></span> , Den omkreds, som markerne vises med ved indlæsning, angivet i km.
	-
- , Previewtid til førtidig aktivering af delbredder, kun til marksprøjte, se side 32.
- 
- , Previewtid til forsinket deaktivering af delbredder, kun til marksprøjte, se side 32., nur für Feldspritze, siehe Seite 32.

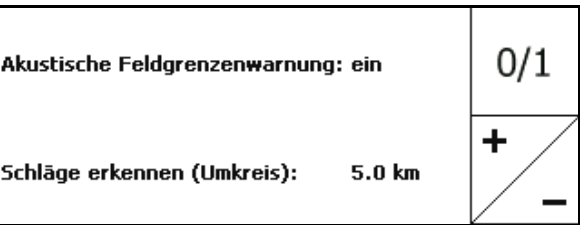

**Fig. 24** 

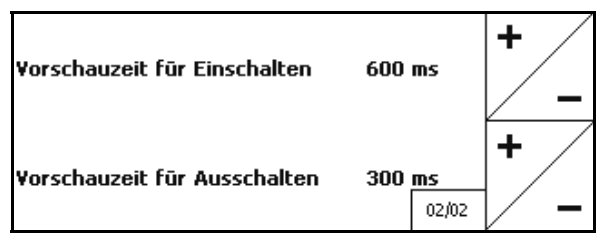

**Fig. 25** 

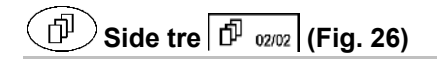

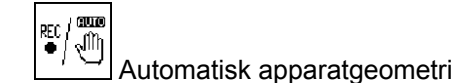

 On: Til maskiner med automatisk delbreddeaktivering.

 $\rightarrow$  Opret maskinen via menu Indstilling maskingeometri.

> Off: Til maskiner uden automatisk delbreddeaktivering indstilles manuel apparatgeometri.

<span id="page-27-1"></span>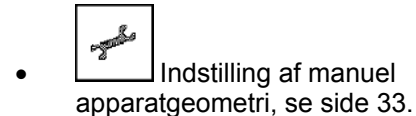

, Marksprøjte:

 Automatisk bomsænkning inden for en markgrænse.

Indtast tid i millisekunder.

 Tiden før tilkobling af sprøjten, hvori bommene sænkes ned.

Standard: 0 ms

Maksimal: 5000 ms

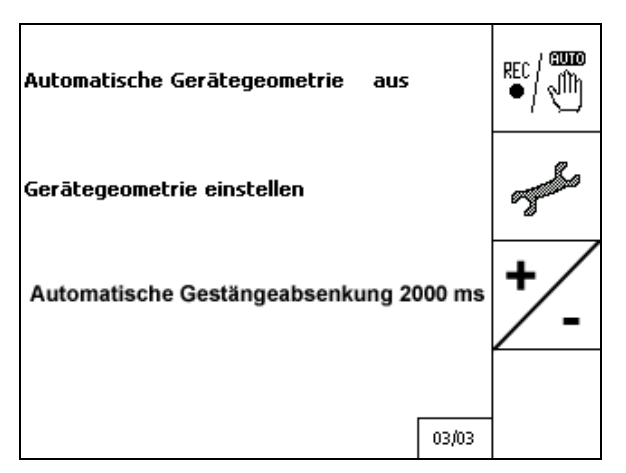

**Fig. 26** 

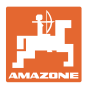

#### <span id="page-28-0"></span>**5.4.1 Overlapningsgrad**

Ved arbejdet kan områder, som allerede er bearbejdet eller ikke skal bearbejdes, overstreges med en delbredde.

Overlapningsgraden angiver, om den tilhørende delbredde derved aktiveres.

#### **Overlapningsgrad 0 % ([Fig. 27](#page-28-1)):**

 $\rightarrow$  Så snart der sker en overlapning, deaktiveres den tilhørende delbredde.

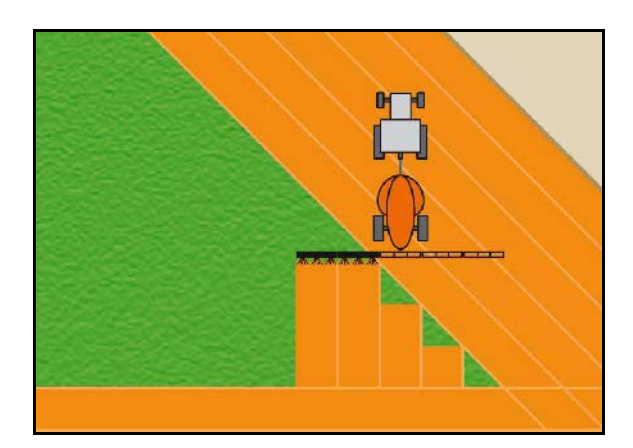

**Fig. 27** 

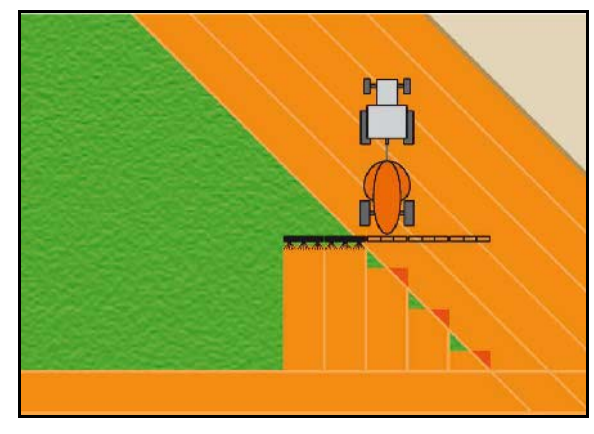

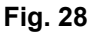

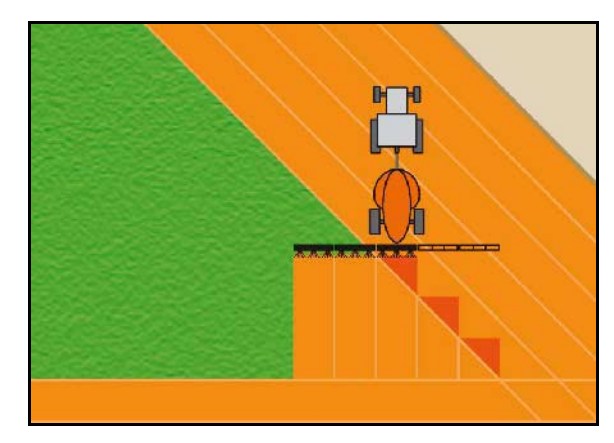

**Fig. 29** 

#### <span id="page-28-1"></span>**Overlapningsgrad 50 % [\(Fig. 28](#page-28-2)):**

<span id="page-28-2"></span>**Overlapningsgrad 100 % ([Fig. 29\)](#page-28-3):** 

På marken arbejdes der generelt med en

**Kun for marksprøjter:** 

<span id="page-28-3"></span>overlapningsgrad på 0 %.

 $\rightarrow$  Først når overlapningen af en delbredde er komplet, deaktiveres delbredden.

 $\rightarrow$  Så snart 50 % af en delbredde overlapper, aktiveres delbredden.

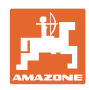

## <span id="page-29-0"></span>**5.4.2 Overlapningstolerance**

Angiv den yderste delbredde som ikke-følsom og forhindrer permanent aktivering af delbredderne ved minimal overlapning.

Indstillingsområde: 0 til 50 cm.

Eksempel 1 [\(Fig. 30\)](#page-29-1):

Overlapningsgrad: 0 %

Overlapningstolerance: 50 cm

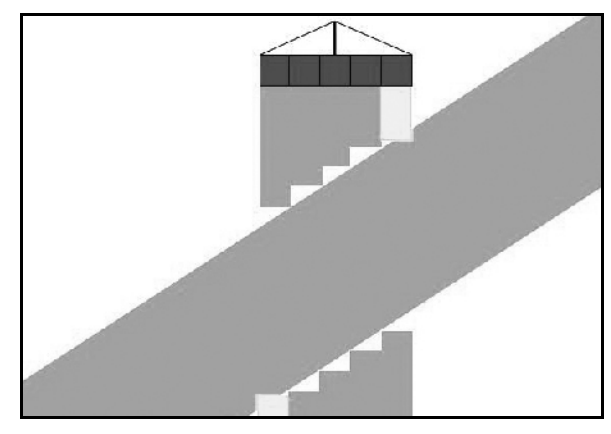

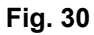

<span id="page-29-2"></span><span id="page-29-1"></span>Eksempel 2 [\(Fig. 31\)](#page-29-2): Overlapningsgrad: 100 % Overlapningstolerance: 50 cm

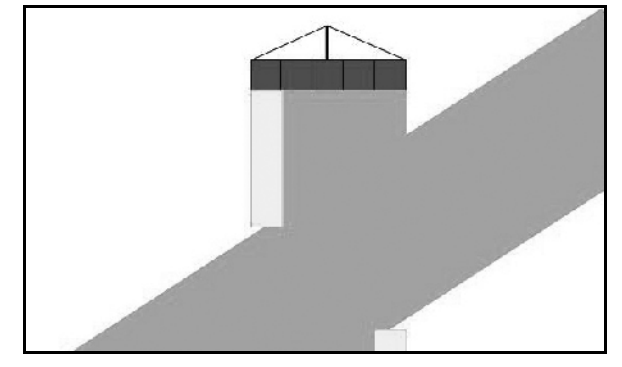

**Fig. 31** 

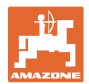

#### <span id="page-30-0"></span>**5.4.3 Overlapningstolerance markgrænse**

Hvis du vil undgå permanent aktivering af de yderste delbredder på markgrænsen, kan overlapningstolerancen indstilles separat på grænserne.

Indstil overlapningstolerancen på grænsen.

- Maksimalt 25 cm
- Standard/følsomhed 0 cm

Brugeren kan på eget ansvar (advarsel ved omstilling) ændre denne værdi til maks. 25 cm (halv dyseafstand).

#### <span id="page-30-1"></span>**5.4.4 Foragerafstand**

[Fig. 32/](#page-30-2)…

- (V) Afstanden til forageren bestemmer gødningssprederens tilkoblingspunkt ved indkørsel fra sprøjtespor på marken (Afstand fra forager til spredeskive).
- (1) Forager
- (2) Mark
- (3) Frakoblingspunkt ved indkørslen til forageren (afhængigt af GPS x)
- (4) Tilkoblingspunkt ved indkørslen til marken (afhængigt af GPS x og V)

<span id="page-30-2"></span>Se side 61.

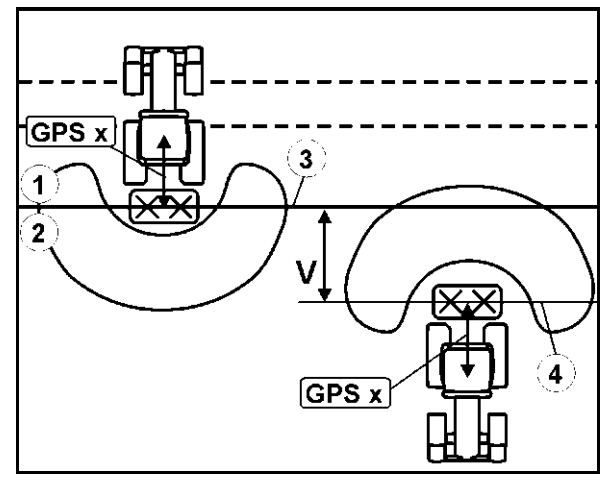

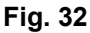

Afstanden til forageren V er som standard indstillet til halv arbejdsbredde.

Ved arbejdsbredder på mere end 30 m eller ved særlige gødningstyper kan det være nødvendigt at foretage en tilpasning.

For at tilpasse til- og frakoblingspunkterne for gødningssprederen kan værdien GPS x og afstanden til forageren ændres. Du skal kun indstille tilkoblingspunktet gennem angivelse af afstanden til forageren ved korrekt frakoblingspunkt (GPS x).

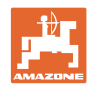

#### <span id="page-31-0"></span>**5.4.5 Preview On / Off til marksprøjter**

For at sikre en fuldstændig behandling af arealet ved overgangen fra et ubehandlet til et behandlet areal ([Fig. 33/](#page-31-1)1), kan der indtastes en previewtid.

Dette preview er en tidsangivelse i millisekunder og medfører en overlapning af det behandlede areal.

#### **Previewtid til aktivering [\(Fig. 33](#page-31-1)/2)**

Ved indkørsel fra et behandlet areal på et ubehandlet areal aktiveres delbredderne forinden med den indtastede previewtid.

#### **Previewtid til deaktivering ([Fig. 33/](#page-31-1)3)**

Ved indkørsel på et behandlet areal deaktiveres delbredderne senere med den indtastede previewtid.

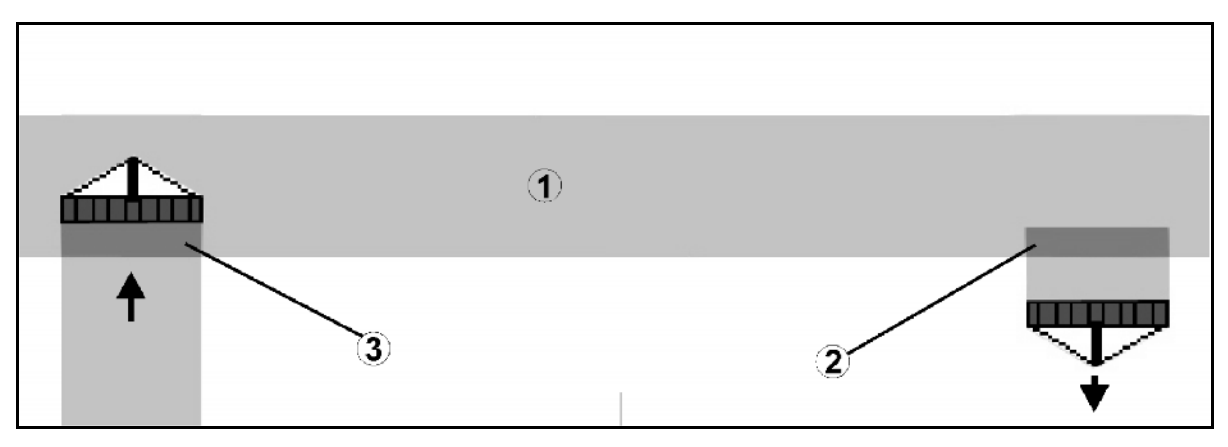

<span id="page-31-1"></span>**Fig. 33** 

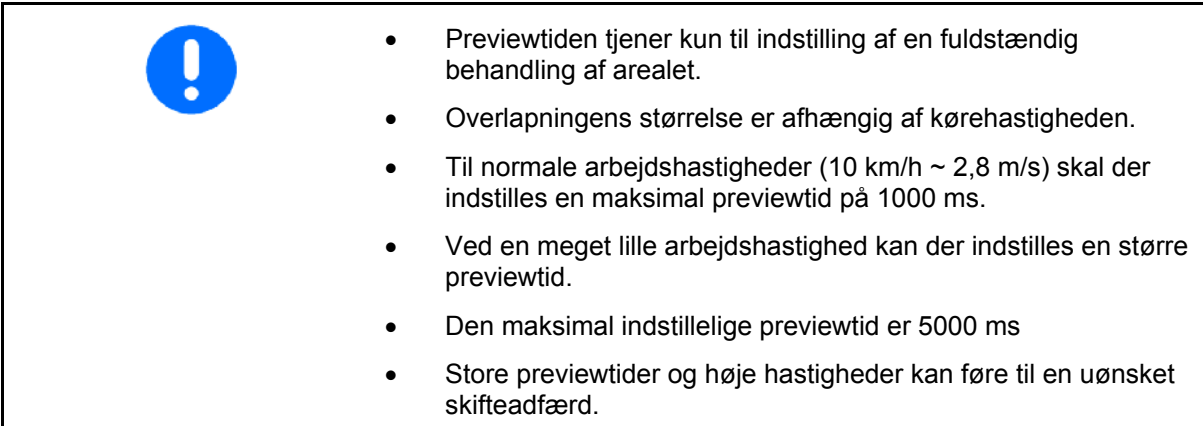

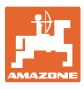

#### <span id="page-32-0"></span>**5.4.6 Indstilling af apparatgeometri**

Efter oprettelse af en manuel apparatgeometri kan maskiner uden automatisk delbreddeaktivering

- udføre parallelkørsel med GPS-TRACK.
	- registrere det bearbejdede areal og vise det på skærmen via REC  $funktion$  **e**  $\Box$  *i* arbejdsmenuen
	- aktivere delbredderne manuelt tilsvarende anbefalingerne fra GPS-Switch.

Udfør følgende indstillinger af den manuelle apparatgeometri:

- GPS X, se side 25
- GPS Y, se side [25](#page-24-2)
- Arbejdsbredde
- Antal delbredder

Indstilling:

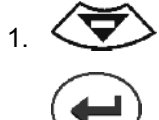

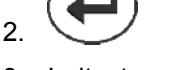

3. Indtast værdier via input-menu.

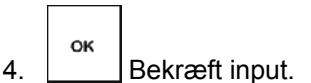

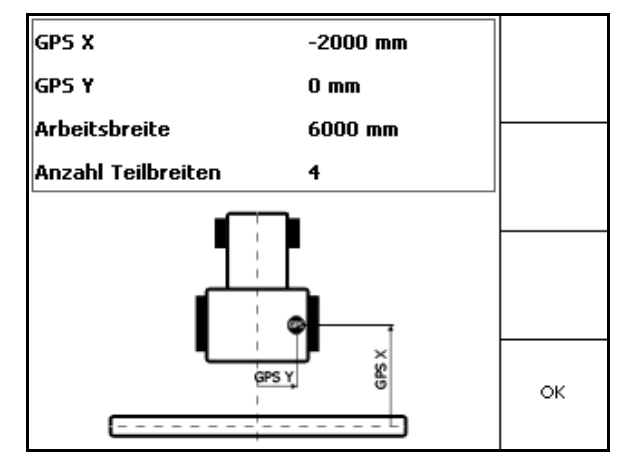

**Fig. 34** 

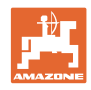

## **5.5 Terminal Setup**

<span id="page-33-0"></span>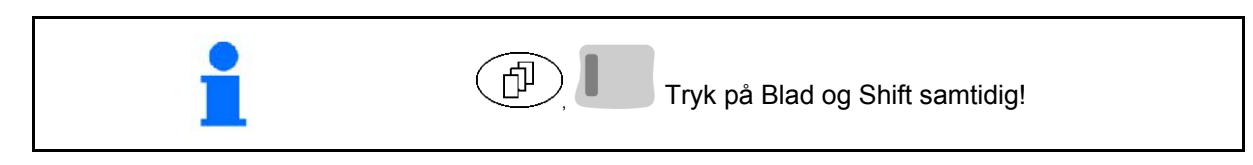

Terminalen Setup bruges til ændring af displayindstillingerne.

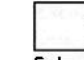

**Rediger displayets indstillinger.**<br>Setup Rediger displayets indstillinger.

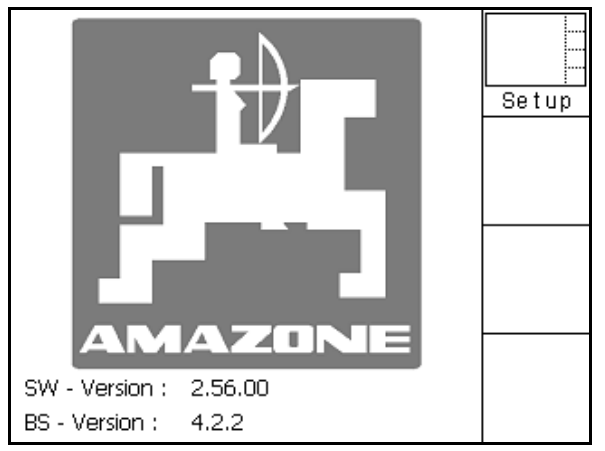

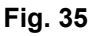

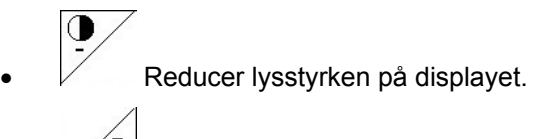

Forøg lysstyrken på displayet.

| Uhrzeit:    | 09:04:37   |  |
|-------------|------------|--|
| Datum:      | 07.11.2007 |  |
| Helligkeit: | 100 %      |  |
| Sprache:    | en         |  |

**Fig. 36** 

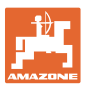

## <span id="page-34-0"></span>**5.6 Menuen Markdata**

<span id="page-34-1"></span>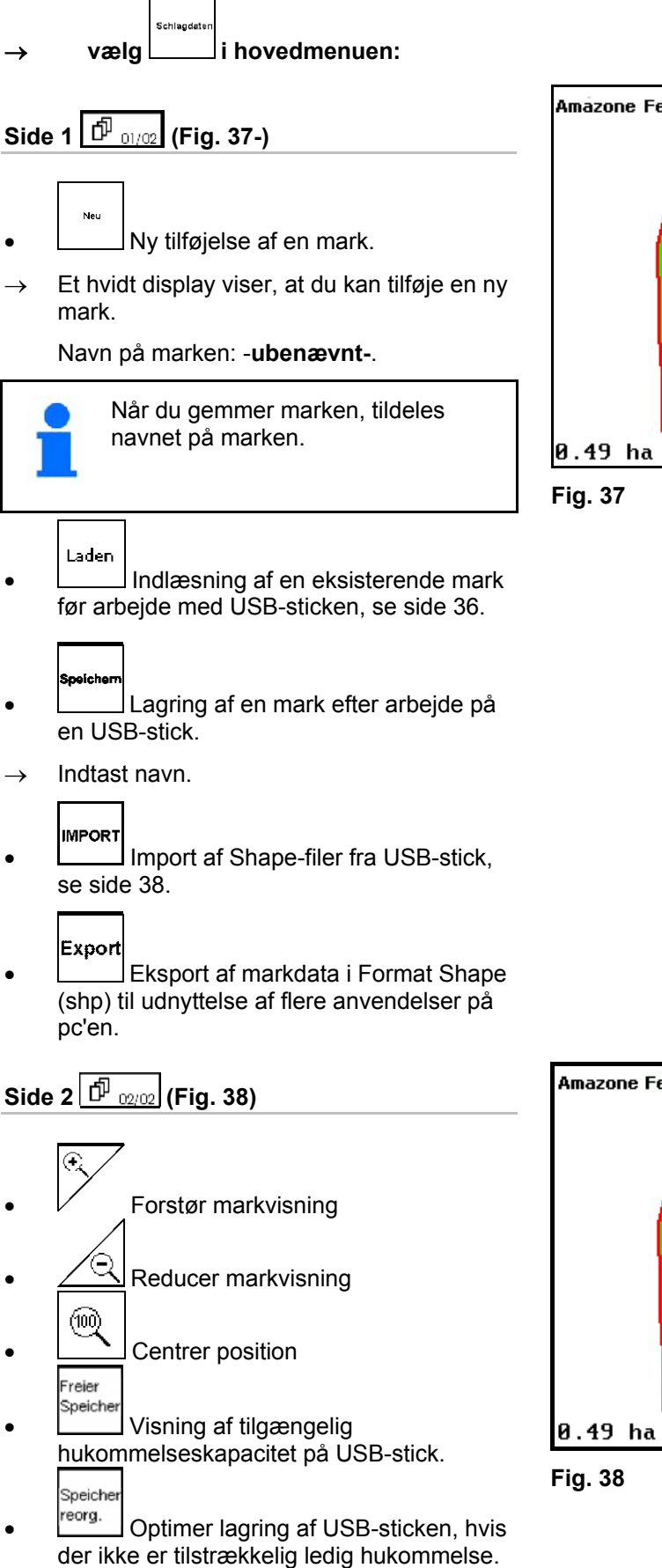

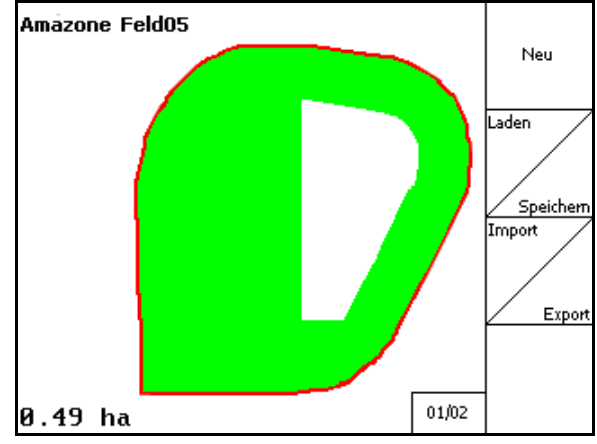

<span id="page-34-2"></span>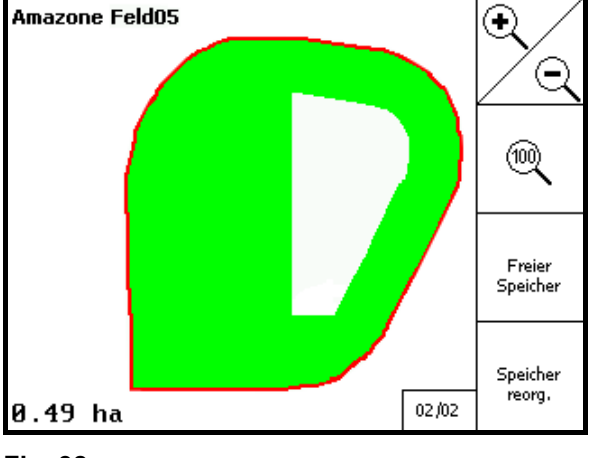

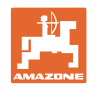

Nein

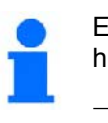

Efter 50 lagringer optimeres hukommelsen automatisk.

 $\rightarrow$  Bekræft meddelelsen på displayet.

#### <span id="page-35-0"></span>**5.6.1 Indlæsning/sletning af markdata**

Der kan opkaldes følgende markdata:

- markgrænsen til start af bearbejdningen af marken.
- Bearbejdet areal (markgrænse med bearbejdet del af marken), hvis arbejdet blev afbrudt og nu fortsættes.
- ledespor til GPS-Track
- hindringer
- Udelukkelseszoner
- Applikationskort
- $\rightarrow$  Markdata, som ikke kan opkaldes vises med grå skrift.
- 1. Sæt USB-sticken i.

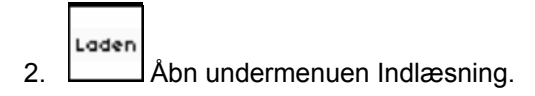

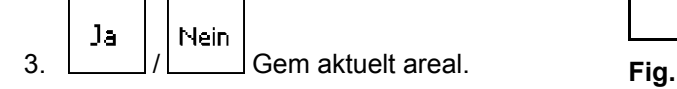

4.

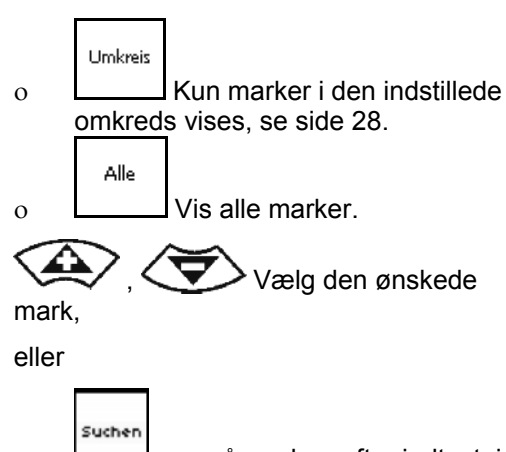

 søg på marken efter indtastning af en tekstpassage.

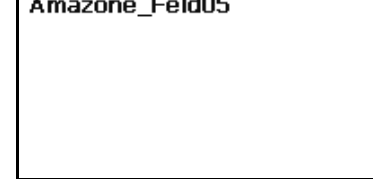

**Fig. 40** 

Lader 5. **Bekræft valget.** 

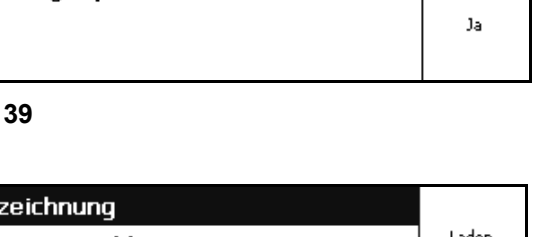

Soll die aktuelle Aufnahme gespeichert werden?

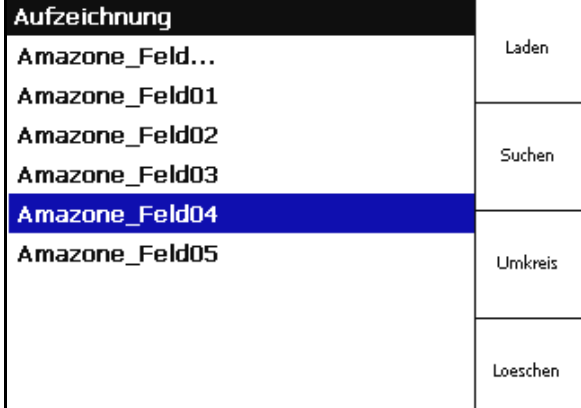

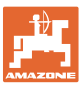

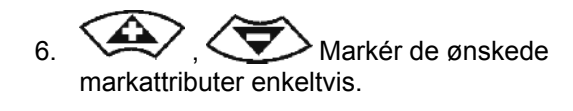

- 7. Vælg markattributer.
- $\rightarrow$   $\sqrt{2}$
- $\rightarrow$  Grå markattributer kan ikke vælges.
- $8.$   $\begin{array}{|c|c|c|c|c|} \hline \text{ok} & \text{Indlæs markattributer.} \hline \end{array}$
- $\rightarrow$  Den valgte mark vises på displayet.

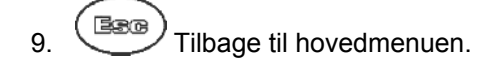

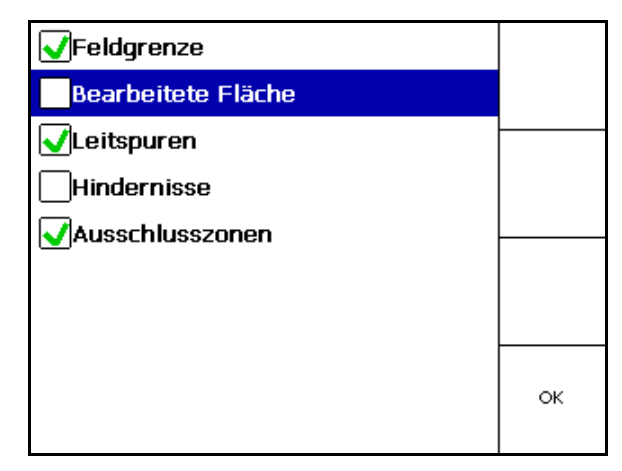

**Fig. 41** 

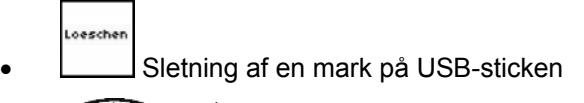

 $\left(1, \frac{1}{2} \right)$   $\left\langle \frac{1}{2} \right\rangle$  Markér de ønskede markattributer.

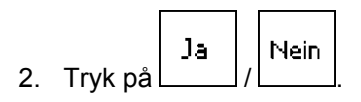

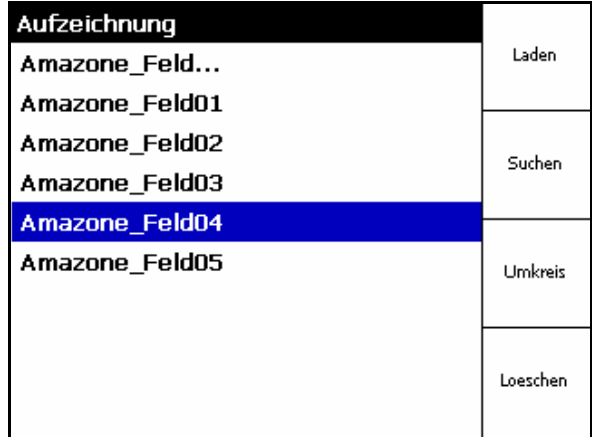

**Fig. 42** 

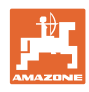

## <span id="page-37-0"></span>**5.6.2 Import af Shape-filer**

1. Sæt USB-sticken i.

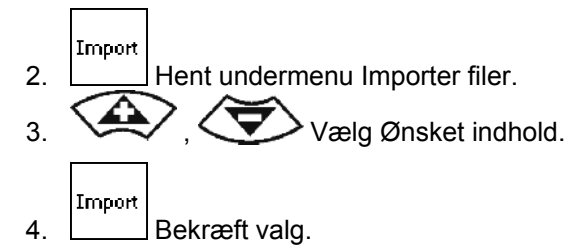

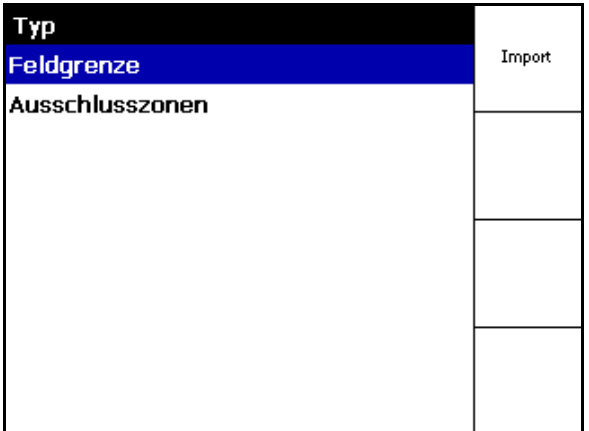

## **Fig. 43**

- $\frac{1}{5}$  ,  $\left\langle \frac{1}{2} \right\rangle$   $\left\langle \frac{1}{2} \right\rangle$   $\left\langle \frac{1}{2} \right\rangle$   $\left\langle \frac{1}{2} \right\rangle$   $\left\langle \frac{1}{2} \right\rangle$   $\left\langle \frac{1}{2} \right\rangle$   $\left\langle \frac{1}{2} \right\rangle$   $\left\langle \frac{1}{2} \right\rangle$   $\left\langle \frac{1}{2} \right\rangle$ Shape-filen ligger.
- Skift mappe

\ øverste mappeniveau

\.. Et mappeniveau op

\xxx Skift til denne mappe

- Laden
- 6. Shape-fil indføjes ved den aktuelle mark.

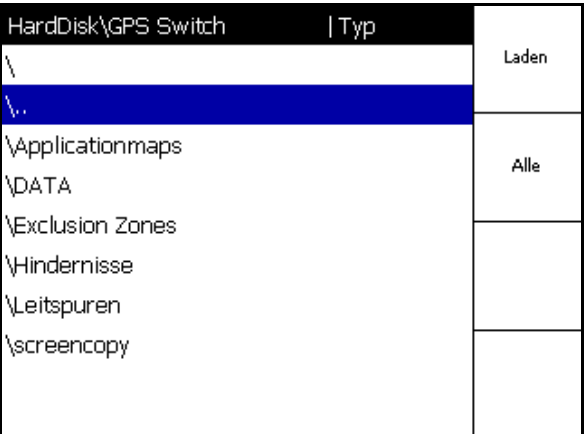

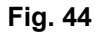

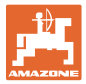

#### **Import af applikationskort**

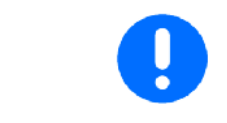

Applikationskort skal fortrinsvis lagres i en mappe med navnet **applicationmaps**, da der ved import hentes data direkte fra denne mappe.

Ved import af applikationskort skal der vælges:

- sprøjtevæskemængde
- virkestofandel: kg eller liter virkestof/ha (angiv virkestof i %)
- $\rightarrow$  I applikationskortet bliver sprøjtevæskemængden udregnet igen tilsvarende virkestofindholdet.

Rate Alle

 Ændring af alle applikationskortets sprøjtevæskemængder til den indtastede værdi i %.

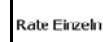

 Valg og ændring af enkelte  $s$ prøjtevæskemængder  $\langle \bullet \rangle$ ,  $\langle \bullet \rangle$ .

Löschen

Slet applikationskort.

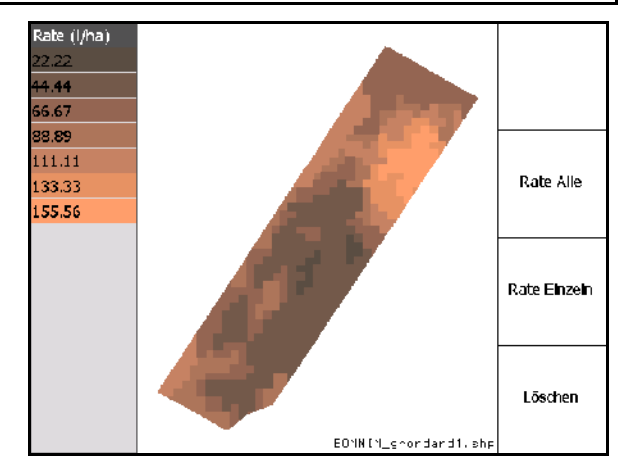

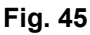

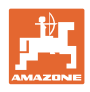

## <span id="page-39-0"></span>**6 Anvendelse på marken**

Før arbejdet påbegyndes, skal følgende angivelser foretages:

- Angiv markdata (side 24).
- Indstilling af maskingeometri (side 24).
- Foretag indstilling af menuen Setup (side 27)

Afhængigt af arbejdsmåden er følgende en god ide:

- Tilføj altid en mark igen (se side 50),
- Gem marken eller markgrænser efter tilføjelsen på USB-sticken, og indlæs dataene før bearbejdning af marken (se side 52).

## **6.1 Visningen Arbejdsmenu**

<span id="page-39-1"></span>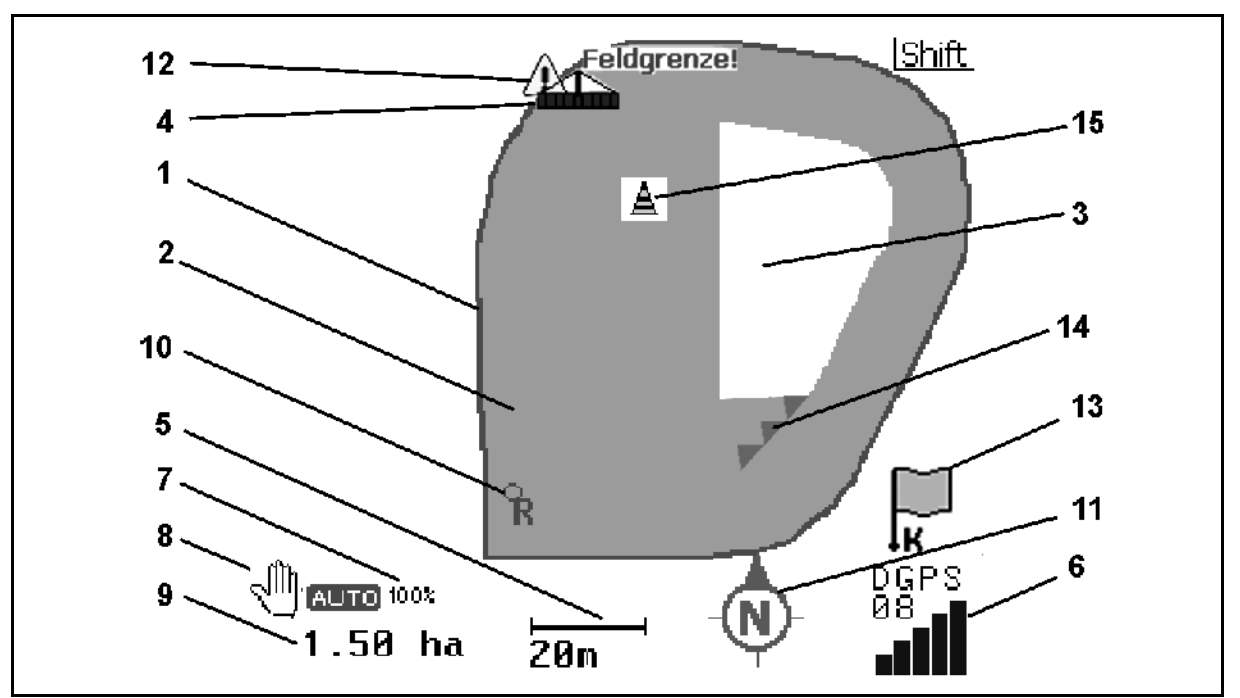

#### **Fig. 46**

- (1) Markgrænse (rød)
- (2) Bearbejdet areal (grøn)
- (3) Ubearbejdet areal (hvid)
- (4) Symbol for arbejdsmaskine
- (5) Arbejdsbredde
- (6) Styrke af GPS-signal
- (7) Overlapningsgrad
- (8) Tilstanden Automatik eller Manuel
- (9) Markens samlede areal (inden for markgrænsen)
- (10) Referencepunkt, punkt til kalibrering.
- (11) Kompas
- (12) Angivelse af maskinen på markgrænsen
- (13) Opfordring til kalibrering
- (14) op til tre overlapninger (kun ved marksprøjte)
- (15) Indføjet hindring

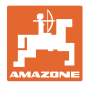

Symbol for arbejdsmaskine med delbredder i arbejdsmenuen, [Fig. 47](#page-40-0).

- (1) Delbredder (grå maskine ikke i arbejdsstilling)
- (2) Aktiverede delbredder (blå)
	- blå
- <span id="page-40-0"></span> (3) Deaktiverede delbredder
	- (rød)
	- o gul (manuel maskingeometri)

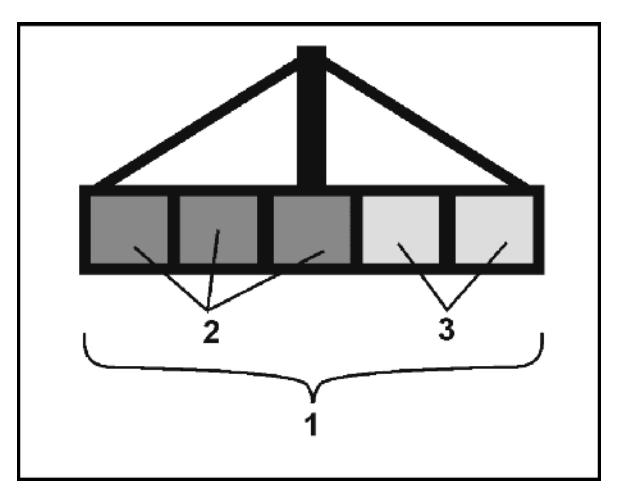

**Fig. 47** 

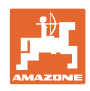

## <span id="page-41-0"></span>**6.2 Funktionsfelt i arbejdsmenu**

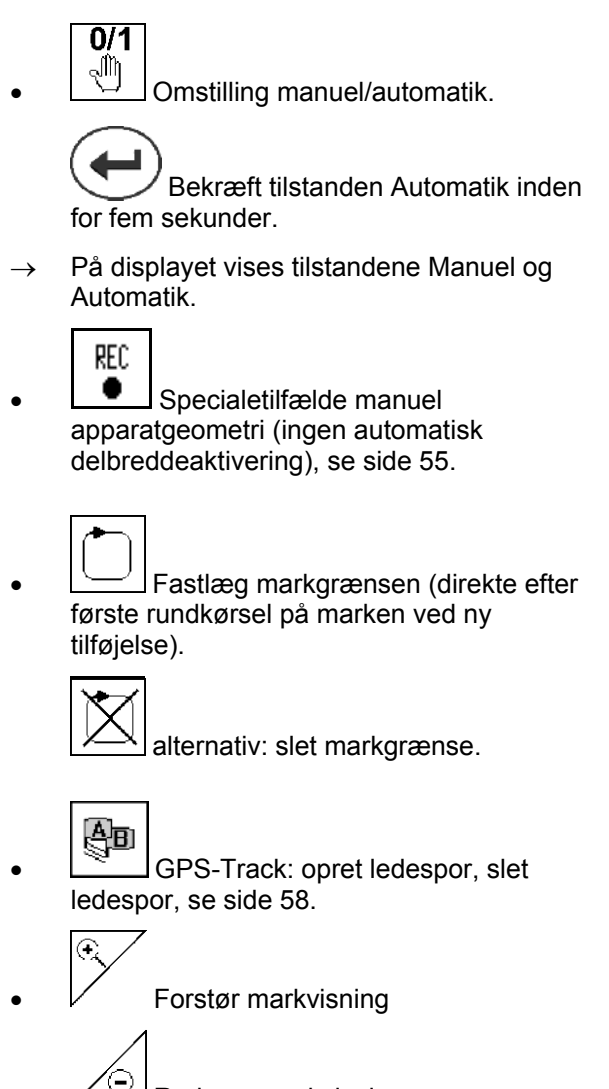

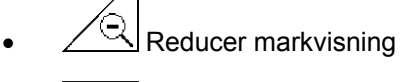

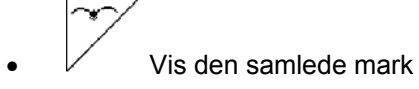

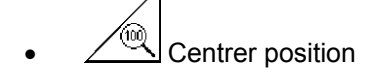

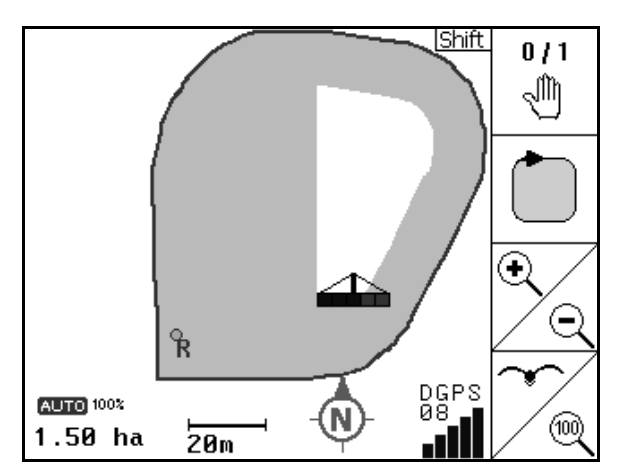

**Fig. 48** 

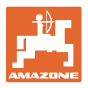

# $\textcircled{1}$  Side to  $\textcircled{1}_{\, \textcircled{2/02}}$

 Markér hindring på marken på terminalen, se side 49.

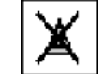

- Slet hindring.  $0/1$ 
	- $\boxed{\overset{\circ}{\mathbf{D}}}$  Indstilling af display
		- o Indstil Nord opad,
		- o lndstil kørselsretningen opad.

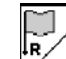

- Sæt et referencepunkt på marken til GPS-signalet eller vælg et eksisterende referencepunkt fra listen, se side 47.
- $\rightarrow$  Før du tilføjer en mark.
- $\mathbb{K}$  Kalibrer marken.
- $\rightarrow$  Ved bearbejdning af en allerede tilføjet mark.

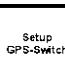

 Skift til menuen Setup, maskinen forbliver i tilstanden Automatik, se side 27.

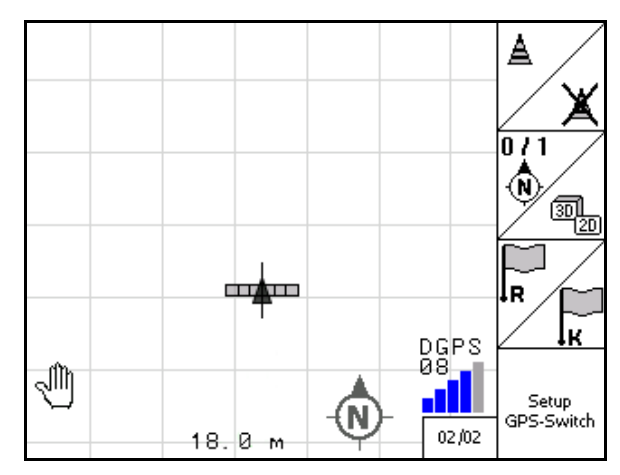

**Fig. 49** 

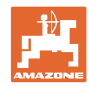

## <span id="page-43-0"></span>**6.3 Tilstanden Automatik og tilstanden Manuel**

GPS-Switchen kan både bruges i tilstanden Manuel og tilstanden Automatik.

I tilstanden Automatik aktiveres og deaktiveres delbredder på både mark og forager automatisk.

Tilstanden Automatik:

Tilkobling, frakobling og delbreddekobling automatisk via GPS-**Switchen.** 

Tilstanden Manuel:

- Ingen automatisk delbreddekobling via GPS-Switchen.
- Betjening af maskinen via **AMATRON<sup>+</sup>, Joystick**, AMACLICK.
- Kun visning og markering på displayet til GPS-Switch.

#### **Gødningsspreder:**

- 1. Aktivér spredeskiver på **AMATRON<sup>+</sup>**.
- 2. Tilstanden Automatik/Manuel

#### **Tilstanden Automatik**

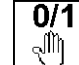

Indstil GPS-Switchen til **auto**.

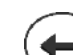

- o **State of transference** Automatik.
- Åbn og luk spjældet automatisk.
- Delbredderne kobles automatisk via spredeskivernes omdrejningstal.

#### **Tilstanden Manuel:**

- $\circ$  Åbn og luk spjældet via **AMATRON**<sup>+</sup>.
- Delbredderne kobles via spredeskivernes omdrejningstal på **AMATRON<sup>+</sup>**.
- 3. Deaktiver spredeskiver på **AMATRON**<sup>+</sup>.

#### **Marksprøjte:**

- 1. Vip marksprøjten ud, og lås svingningslåsen op.
- 2. Tilstanden Automatik/Manuel

#### **Tilstanden Automatik**

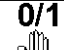

Indstil GPS-Switchen til **auto**.

- o **Bekræft tilstanden Automatik.**
- o Aktivér sprøjterne på **AMATRON<sup>+</sup>**.
- Delbredderne aktiveres og deaktiveres automatisk.

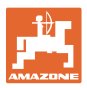

 **Tilstanden Manuel:** 

Aktivér sprøjterne på **AMATRON**<sup>+</sup>.

Aktivér og deaktiver delbredder på **AMATRON<sup>+</sup>**.

3. Deaktiver sprøjterne på **AMATRON<sup>+</sup>**.

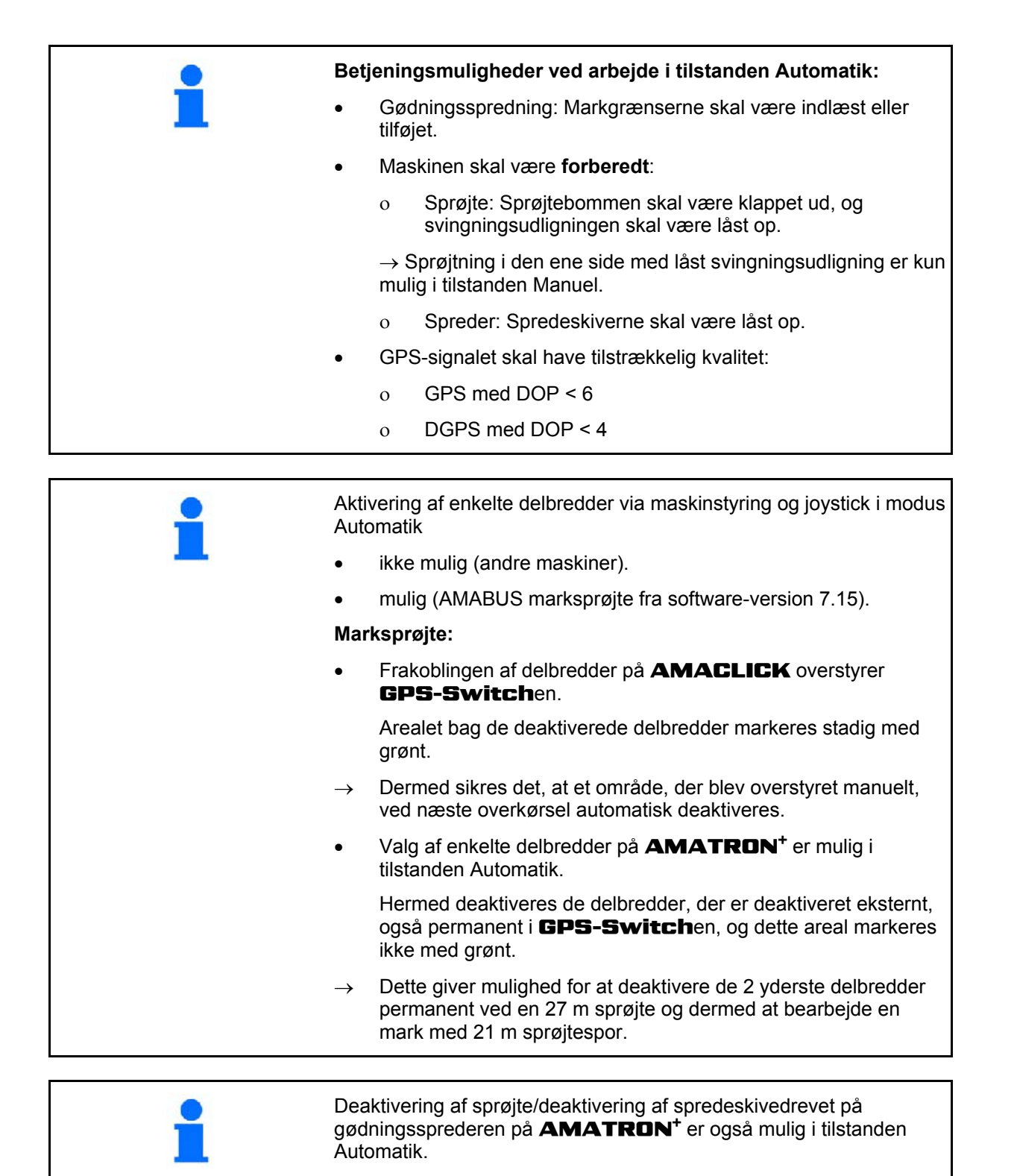

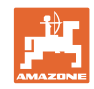

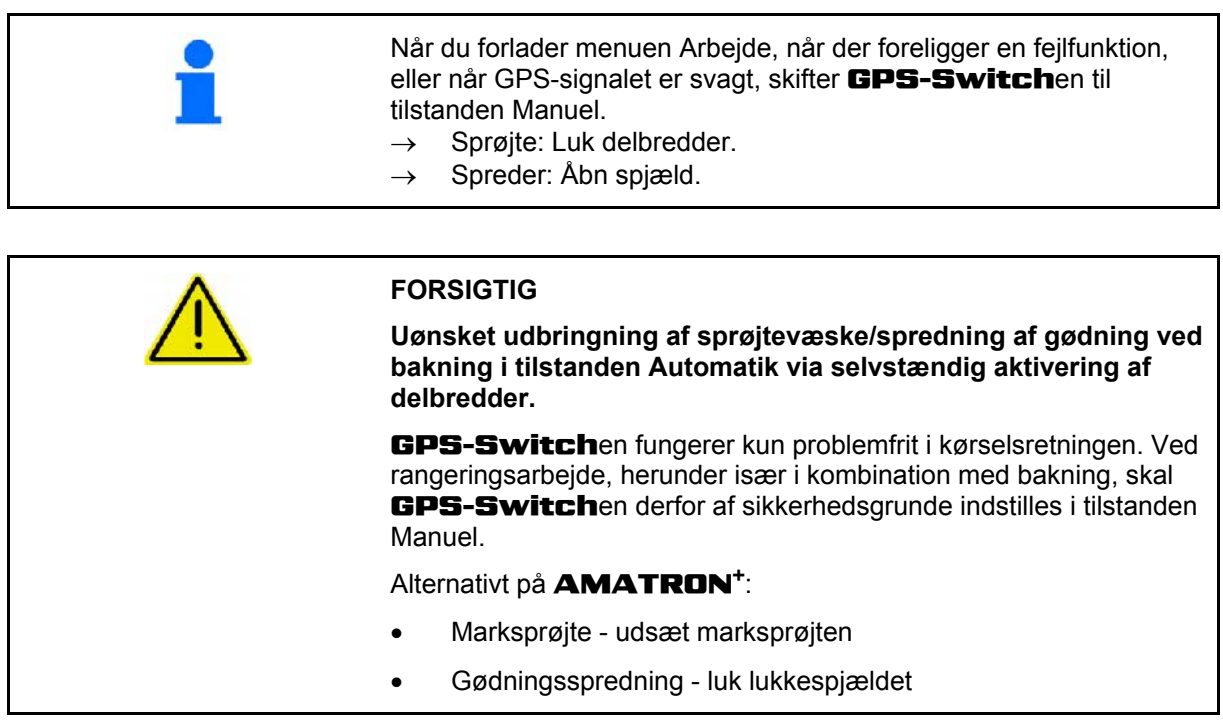

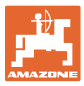

<span id="page-46-0"></span>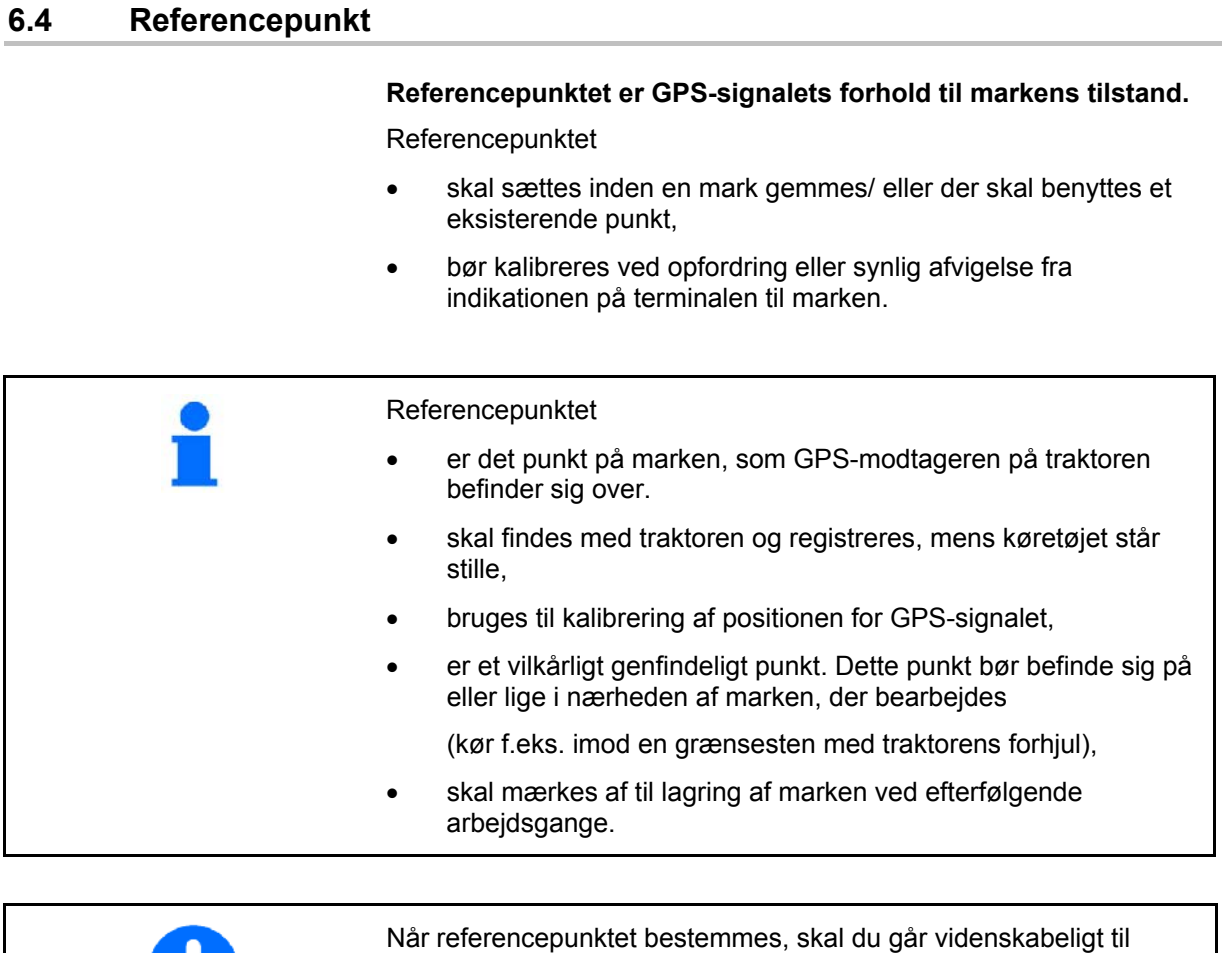

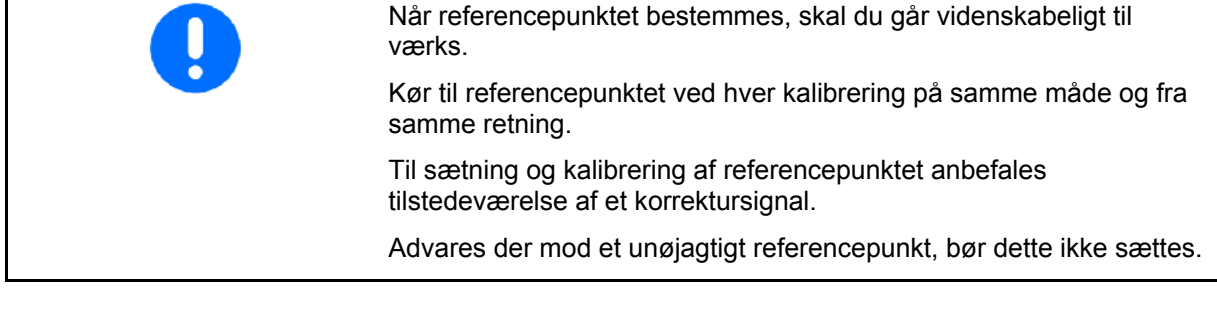

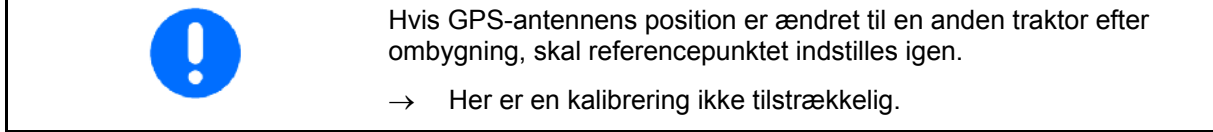

## <span id="page-46-1"></span>**6.4.1 Forkert kalibrering**

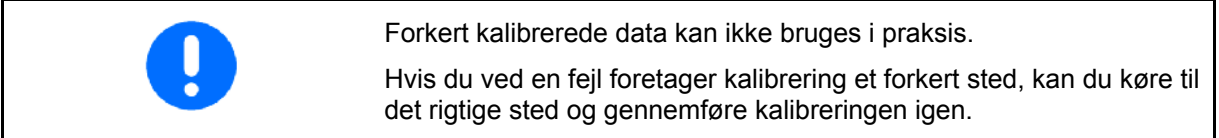

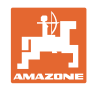

#### <span id="page-47-0"></span>**6.4.2 Tilordning af nyt referencepunkt**

For at sætte et nyt referencepunkt, skal du benytte følgende fremgangsmåde:

- 1. Indlæs marken
- 2. Kalibrer marken
- $\rightarrow$  Nu kan der sættes et nyt referencepunkt eller der kan vælges et fra listen.

#### <span id="page-47-1"></span>**6.4.3 Brug af RTK-GPS**

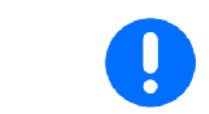

Denne fremgangsmåde forudsætter brug af en RTK-station. Uden en sådan teknik kan dataene ikke bruges ved ny indstilling af et referencepunkt!

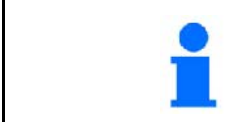

Der bør også sættes et referencepunkt ved brug af en RTK-station, da det således også er muligt at kalibrere marken, hvis RTK-signalet svigter.

 Forarbejdningen af GPS-data ved indstilling eller kalibrering af referencepunktet varer cirka 15 sekunder (30 sekunder uden korrektionssignal) og vises på displayet.

Bekræft referencepunktet.

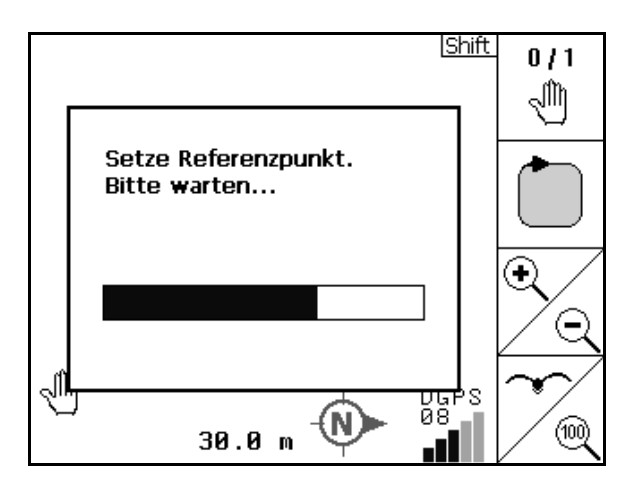

**Fig. 50** 

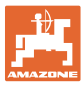

## <span id="page-48-0"></span>**6.5 Markering af hindringer**

Hindringer på marken kan markeres på terminalen.

1.  $\Box$  Indføj hindring.

2. 
$$
\bigotimes
$$
  $\bigotimes$ ,  $\bigotimes$  Forskyd hindring.

- $\rightarrow$  Hindringens position i forhold til GPSantennen vises.
- 3. Bekræft position
- 4. Slet hindringer i en omkreds på 30 meter.

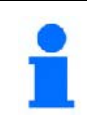

Inden hindringen nås udgives der en akustisk og en visuel advarsel.

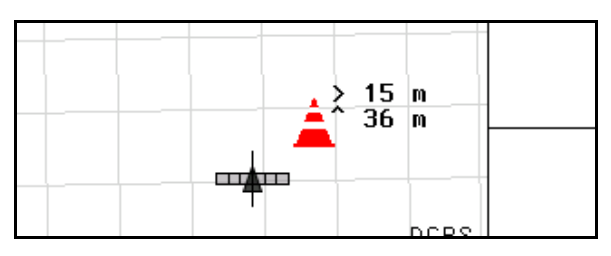

**Fig. 51** 

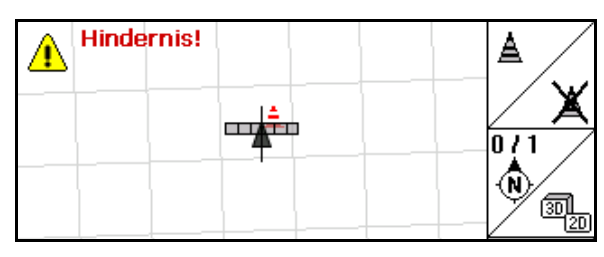

**Fig. 52** 

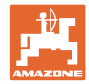

## <span id="page-49-0"></span>**6.6 Fremgangsmåde ved tilføjelse af marken**

#### **Behandles sædvanligvis, når markarbejdet indledes under en omkøring på marken og forageren:**

- $\rightarrow$  Foretag altid en ny tilføjelse af marken.
- $\rightarrow$  Foretag første omkøring på marken i tilstanden Manuel.
- Marksprøjte: Den første rundkørsel på marken kan også foretages i tilstanden Automatik.

 I den forbindelse kan du også aktivere og deaktivere sprøjten manuelt i tilstanden Automatik ved rangering og bakning.

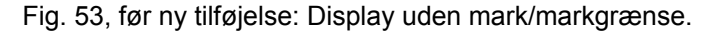

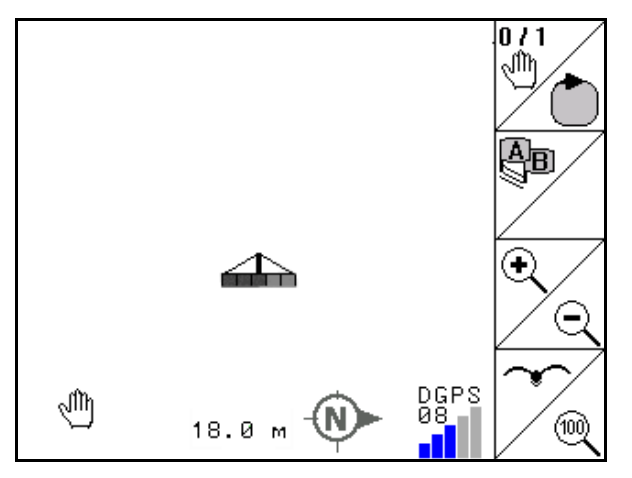

<span id="page-49-1"></span>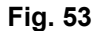

.<br>Schlagde:

- 1.  $\underbrace{\text{W@}}$  Tænd for **AMATRON<sup>+</sup>, GPS-Switch** indstilles automatisk.
- $\rightarrow$  Efter cirka 30 sekunder modtager GPS-Switchen DGPSsignaler.
- 2. Vælg menuen Markdata.
- 3. **Ny tilføjelse af en mark.**
- Mark tilføjet **-ubenævnt-**.
- Esne 4. **tilbage til hovedmenuen.**
- $5.$   $\left(\frac{1}{2}\right)$  Arbejdsmenu vælges.
- 6. Sæt / indlæs referencepunkt, hvis marken / markgrænsen skal gemmes.

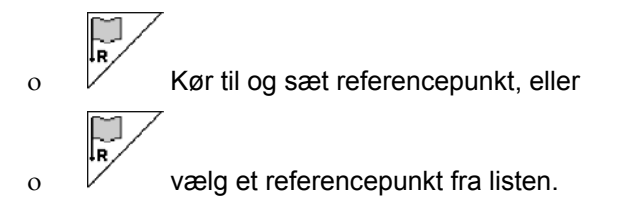

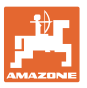

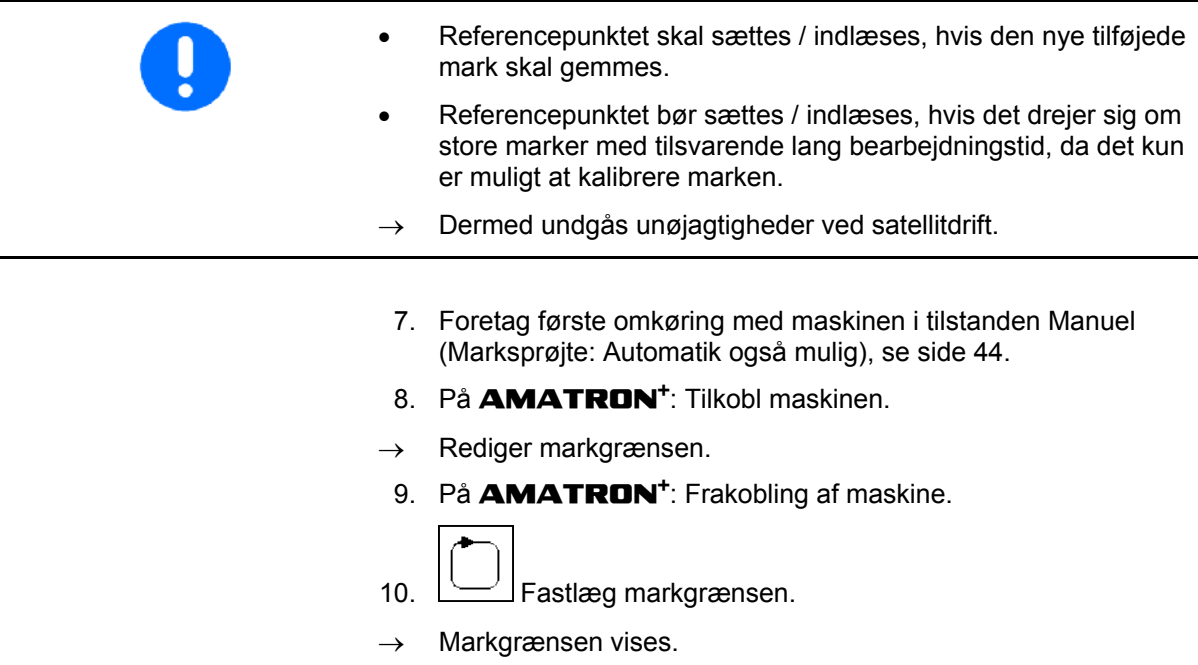

- 11. Indstil GPS-Switchen til **auto**.
- 12. Bekræft tilstanden Automatik.
- 13. På **AMATRON<sup>+</sup>: Tilkobl maskinen.**
- $\rightarrow$  Rediger markgrænsen.

 $0/1$ 

- 14. Bearbejd den indvendige del af marken.
- $\rightarrow$  Delbredderne aktiveres og deaktiveres automatisk!
- $\rightarrow$  Når du har kørt hele marken igennem, deaktiveres alle delbredder automatisk.

#### **Efter anvendelsen:**

- 1. På **AMATRON<sup>+</sup>**: Frakobling af maskine.
- **2. Efter behov:** Gem markdataene på en USB-stick (se side 36).
- $3.$   $\left(\begin{matrix}\mathbb{W}\end{matrix}\right)$  Deaktiver **AMATRON<sup>+</sup>, GPS-Switchen** slukkes automatisk.

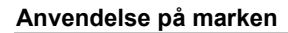

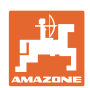

## <span id="page-51-0"></span>**6.7 Fremgangsmåde ved indlæsning af en markgrænse/en mark**

 $\rightarrow$  Mulighed for markomkøring i tilstanden Automatik.

 I den forbindelse kan du også aktivere og deaktivere sprøjten manuelt i tilstanden Automatik ved rangering og bakning.

[Fig. 54](#page-51-1), gemt/indlæst markgrænse.

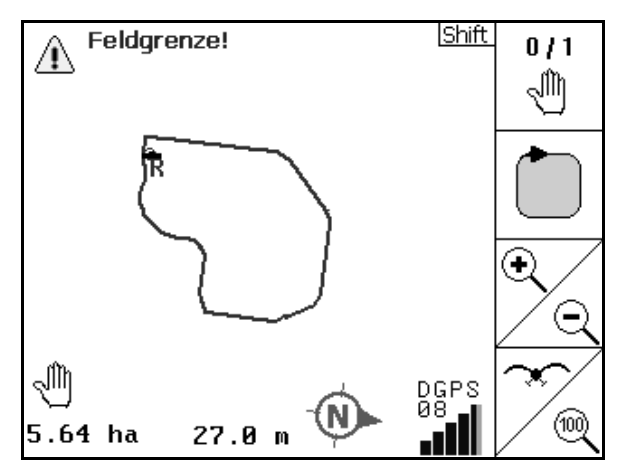

#### <span id="page-51-1"></span>**Fig. 54**

- 1.  $\underbrace{\text{[1/6]}}$  Tænd for **AMATRON<sup>+</sup>, GPS-Switch** indstilles automatisk.
- → Efter cirka 30 sekunder modtager GPS-Switchen DGPSsignaler.
- 2. Indlæs markgrænse/mark via menuen "Markdata" (se side 36).
- $3.$   $(Bose)$  Tilbage til hovedmenuen.
	-
- 4. (Bece)<br>Arbeidsmenu vælges.
- 5. Kør til referencepunktet.
- 6.  $\angle$  Kalibrer marken, og bliv holdende i 15 sekunder.  $0/1$
- 7. Stil GPS-Switchen på **auto**, se side 44.
- 8. Bekræft tilstanden Automatik.
- 9. På **AMATRON<sup>+</sup>:** Tilkobl maskinen.
- $\rightarrow$  Bearbeid den indvendige del af marken i tilstanden Automatik.

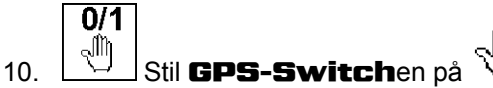

 $\rightarrow$  Bearbejd marken i tilstanden Automatik..

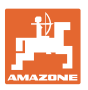

#### **Efter anvendelsen:**

- 1. **Ved afbrydelse af arbejdet:** Gem markdataene på en USBstick (se side 36).
- 2. På **AMATRON<sup>+</sup>**: Frakobling af maskine.
- $3.$   $\bigcirc$  Deaktiver **AMATRON<sup>+</sup>, GPS-Switchen** slukkes automatisk.

### <span id="page-52-0"></span>**6.8 Afbrydelse af arbejdet**

Hvis markarbejdet afbrydes, og kørecomputeren er slået fra:

- Referencepunktet skal indstilles.
- Efter genaktivering af kørecomputeren vises markens bearbejdningstilstand på arbejdsdisplayet, og arbejdet kan fortsættes.
- Marken skal gemmes på en USB-stick, hvis der bearbejdes en anden mark efter afbrydelsen og før fortsættelsen af arbejdet.

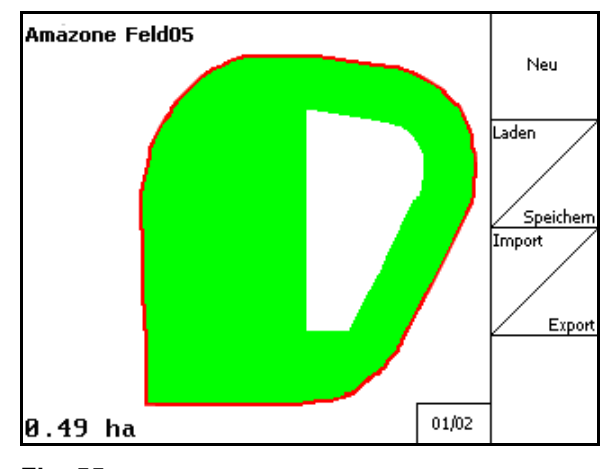

[Fig. 55,](#page-52-2) mark indlæst efter afbrydelse af arbejdet.

**Fig. 55** 

## <span id="page-52-2"></span><span id="page-52-1"></span>**6.9 Under arbejdet**

Der blev indstillet et referencepunkt.

Gennemfør en ny kalibrering hurtigst muligt, hvis den sidste kalibrering er foretaget for mere end fire timer siden, og GPS-Switch opfordrer dig hertil.

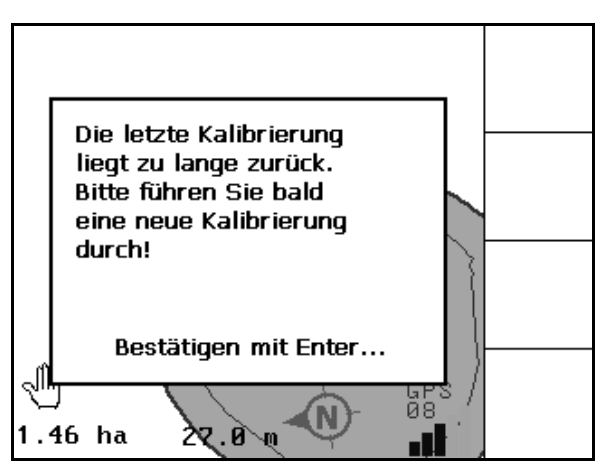

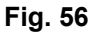

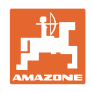

#### <span id="page-53-0"></span>**6.10 Sikkerhedszone**

Når markgrænsen dannes, genereres en sikkerhedszone. Denne zone ligger inden for markgrænsen og vises med en tynd linje [\(Fig.](#page-53-1)  [57\)](#page-53-1).

Du kan ikke arbejde i tilstanden Automatik i sikkerhedszonen.

Bredden af sikkerhedszonen for gødningssprederen:

• Halv arbejdsbredde (AB).

Bredden af sikkerhedszonen for marksprøjte:

- Standard: 0 m (ingen sikkerhedszone).
- Ved dårligt GPS-signal: halv arbejdsbredde (AB).

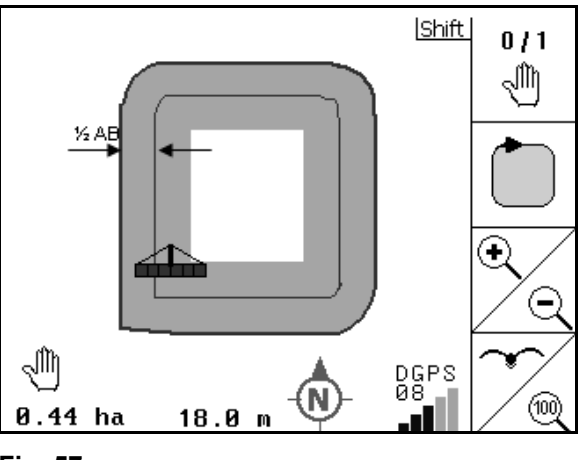

<span id="page-53-1"></span>**Fig. 57** 

Tilstanden Automatik: Enkelte delbredder, som befinder sig i sikkerhedszonen, deaktiveres.

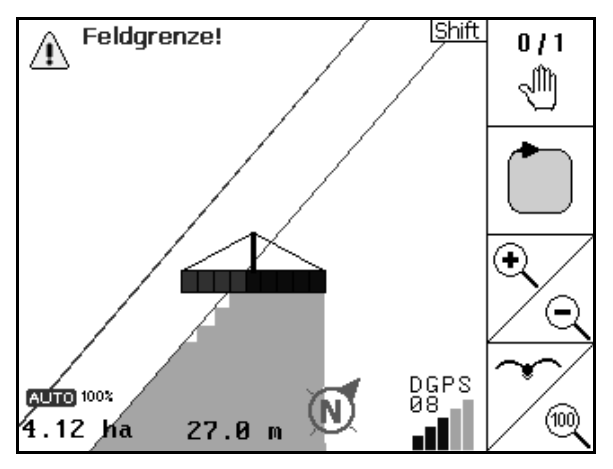

**Fig. 58** 

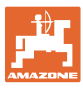

## <span id="page-54-0"></span>**6.11 REC ved manuel apparatgeometri**

Til maskiner uden automatisk delbreddeaktivering:

1. Aktivér delbredder manuelt på maskinen.

**Samtidigt** 

- REC 2.  $\Box$  begyndes med registreringen af den bearbejdede mark.
- 3. Ved enhver deaktivering af delbredderne

REC  $med \bigcup \bullet$  sker der en samtidig afbrydelse af registreringen.

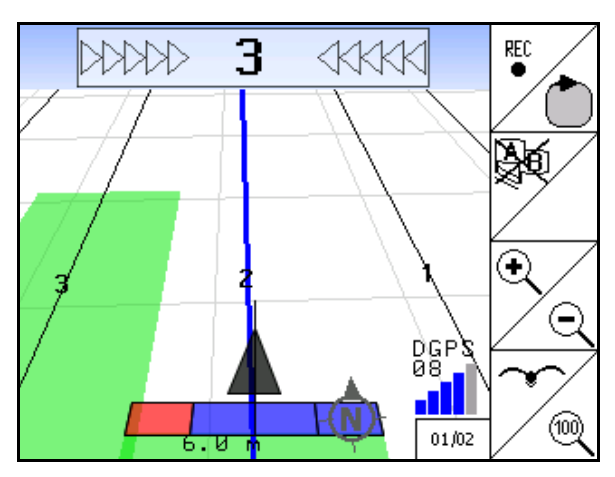

**Fig. 59** 

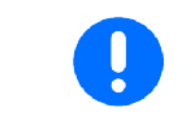

Efter registreringen ved afkøring af markgrænsen, kan denne vises og gemmes på terminalen og benyttes til maskiner med automatisk delbreddeaktivering.

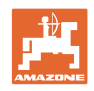

# <span id="page-55-0"></span>**7 Applikation GPS Track**

## <span id="page-55-1"></span>**7.1 Funktion**

GPS Track er en applikation til sporføring på marken. Der oprettes parallele styrespor tilsvarende det første styrespor. Styresporene vises på terminalen.

Lightbaren viser traktorens afvigelse fra styresporet og gør det således muligt at følge styresporet mere nøjagtigt.

## **7.2 GPS Track i arbejdsmenu**

<span id="page-55-2"></span>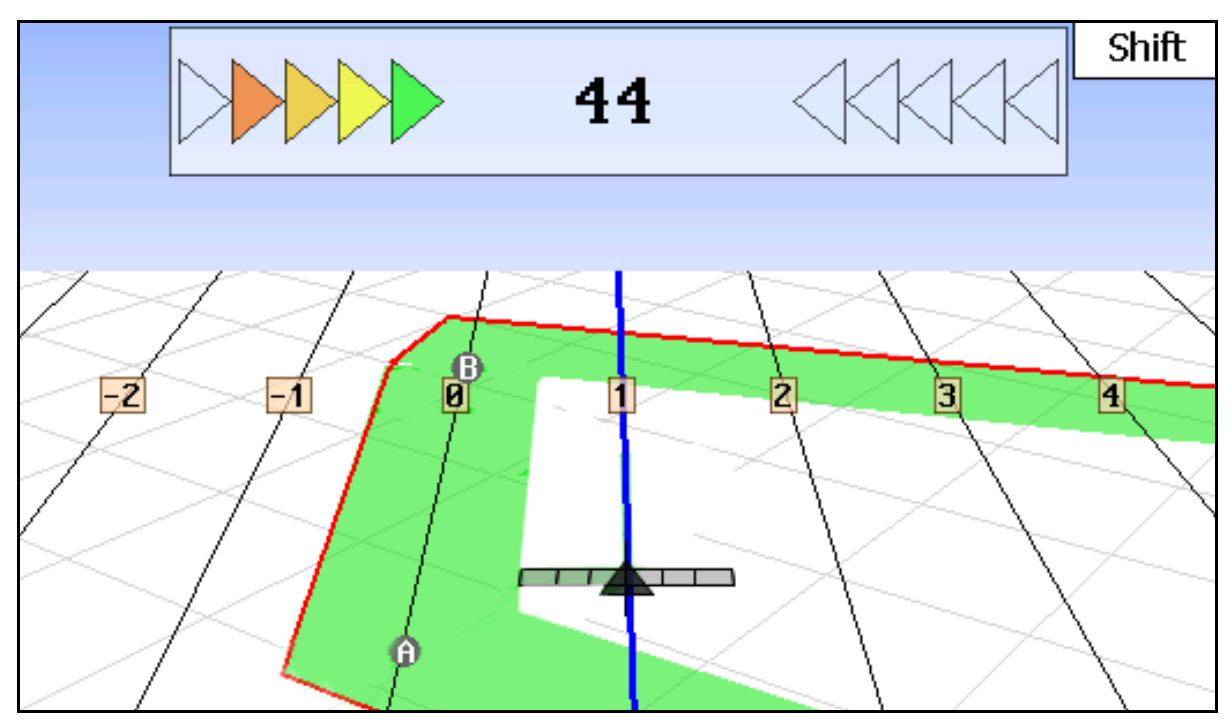

**Fig. 60** 

- (1) Nummererede styrespor
- (2) Aktivt styrespor (blå)
- (3) Følgende styrespor
- (4) Lightbar til lokalisering af styresporet
- (5) Afstand fra styresporet i cm
- (A) Udgangspunkt for oprettelse af styrespor
- (B) Slutpunkt for oprettelse af styrespor

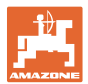

## <span id="page-56-0"></span>**7.3 Brug af GPS Track**

- 1. Setup GPS-Switch:
	- Vælg føringsmønster, se side 58.
	- o Indtastning af bede, se side 60.
	- o Indtastning af styresporafstand, se side 59.
- 2. Oprettelse af styrespor på føringslinjen ved første kørsel, se side 58.
- $\rightarrow$  Oprettede styrespor vises i valgte føringsmønstre.
- 3. Opsøg det næste nummererede styrespor.
- $\rightarrow$  Når styrespores nås bliver dette blåt markeret.
	- 4. Gennemkør styresporet.
- $\rightarrow$  Hold herved øje med lysbaren.
- 5. Markér tilstedeværende hindringen ved første kørsel, se side 49.

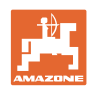

## <span id="page-57-0"></span>**7.4 Oprettelse af styrespor**

### <span id="page-57-1"></span>**7.4.1 Styrespor via føringsmønstre AB, glattet eller identisk**

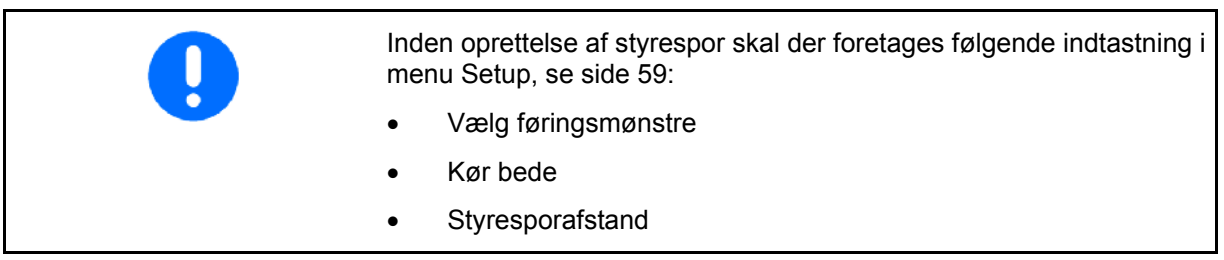

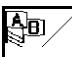

1. Definér startpunkt A til oprettelse af styrespor.

2. Gennemfør kørsel til oprettelse af styrespor.

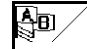

- 3. Definér slutpunkt B til oprettelse af styrespor.
- $\rightarrow$  Styrespor beregnes og vises på terminalen.

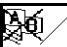

4. Slet styrespor.

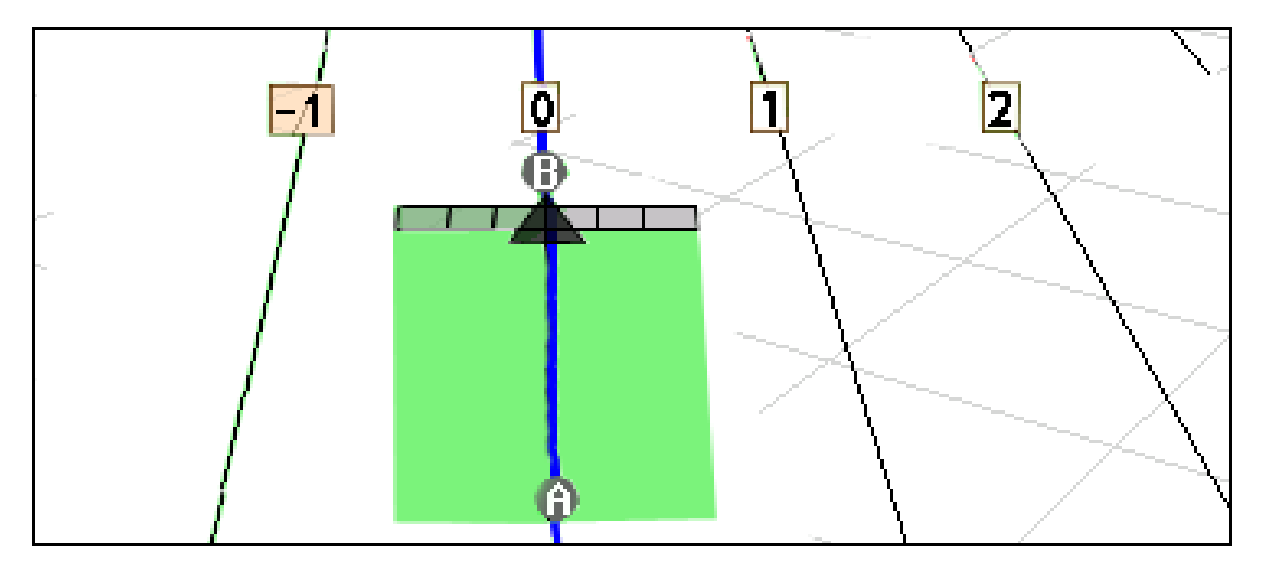

#### **Fig. 61**

#### <span id="page-57-2"></span>**7.4.2 Styrespor via føringsmønstre A+**

 $\overline{\mathbb{S}}$ d 1. Definér startpunkt A til oprettelse af styrespor. ∯⊡

2. Indtast vinkel til styresporenes forløb.

 $\rightarrow$  Styrespor beregnes og vises på terminalen.

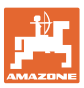

<span id="page-58-0"></span>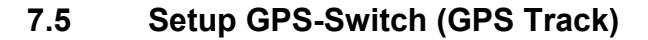

<span id="page-58-2"></span>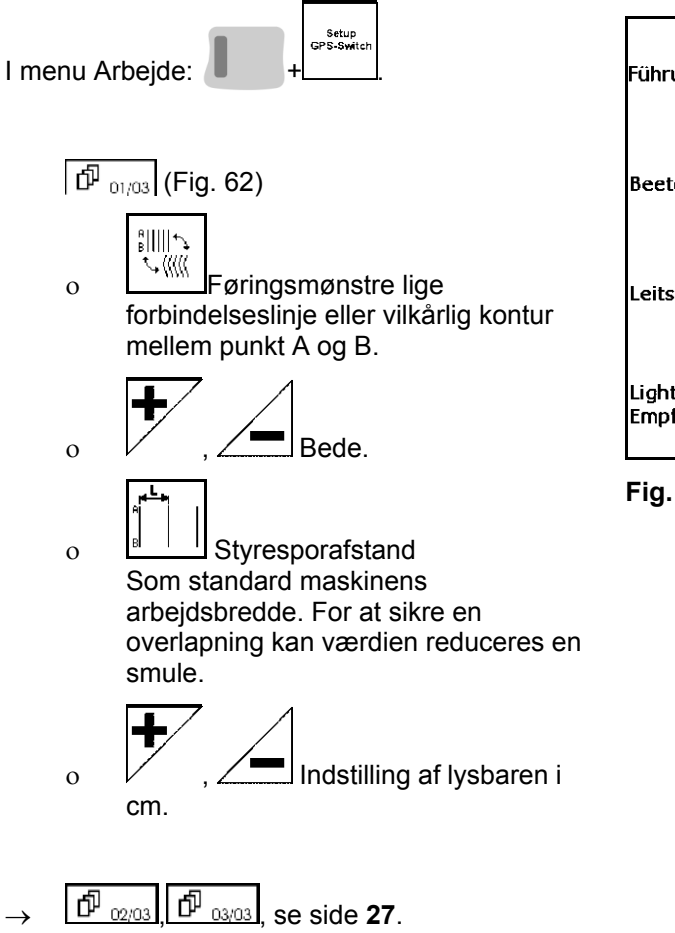

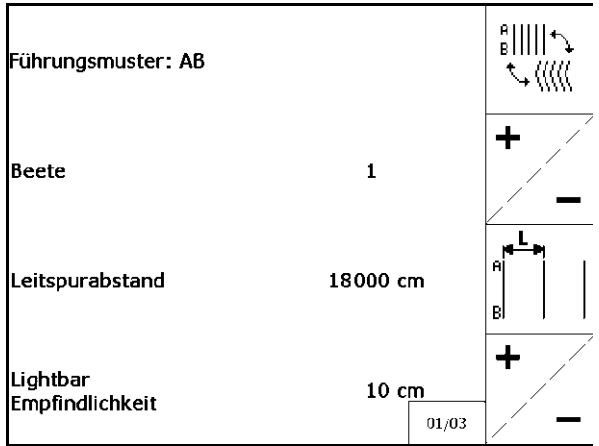

**Fig. 62** 

#### <span id="page-58-1"></span>**7.5.1 Føringsmønstre**

GPS Track muliggør oprettelse af forskellige føringsmønstrer.

#### **Parallel kørsel**

Styresporene er parallelle linjer:

- $AB \rightarrow$  Styresporene er parallelle rette linjer til forbindelse af de indstillede punkter A og B.
- $A<sup>+</sup> \rightarrow$  Styresporene er parallelle rette linjer defineret gennem et punkt A og en vinkel, hvori styresporene skal løbe.

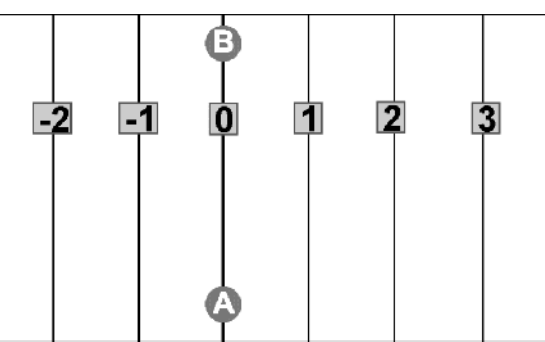

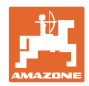

#### **Kontur kørsel**

Styresporene er vilkårlige konturer.

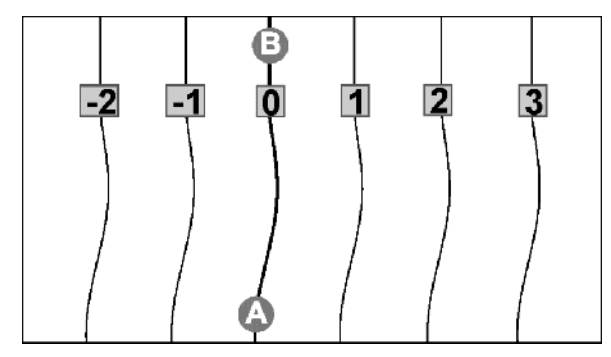

 $\bullet$  glattet kontur  $\rightarrow$  styresporene indeholder kurver, hvorefter det første stryespors radius bliver tilpasset. Ved siden af indvendige kurver bliver radiusen mindre, ved side af udvendige kurver bliver radiusen større.

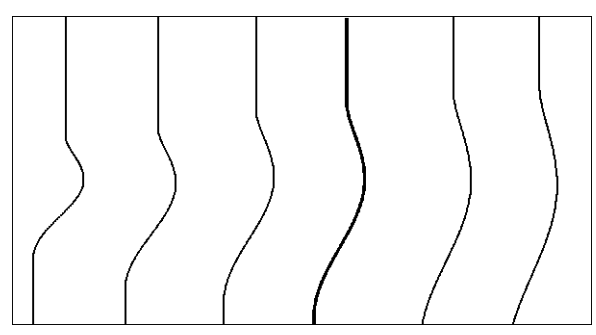

 $\bullet$  identisk kontur  $\rightarrow$  styresporene indeholder kurver, hvorved alle styrespor svarer til det første styrespor.

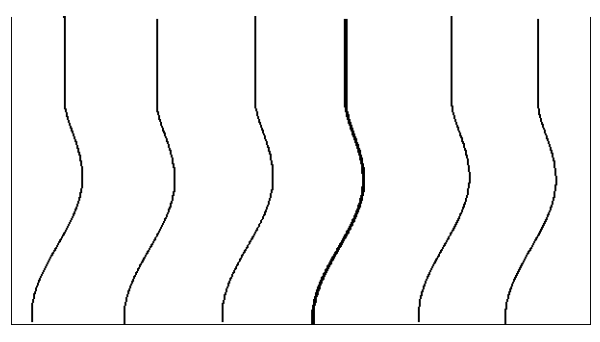

#### <span id="page-59-0"></span>**7.5.2 Bed kørsel**

Ved kørsel af bede bliver nabosporet ikke kørt efter kørsel af et styrespor, men der springes over et eller flere styrespor, der så behandles senere.

Således kan man undgå at skulle rangere ved kørsel af nabosporet.

Indtast styresporenes interval.

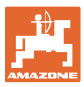

# <span id="page-60-0"></span>**8 Fejl**

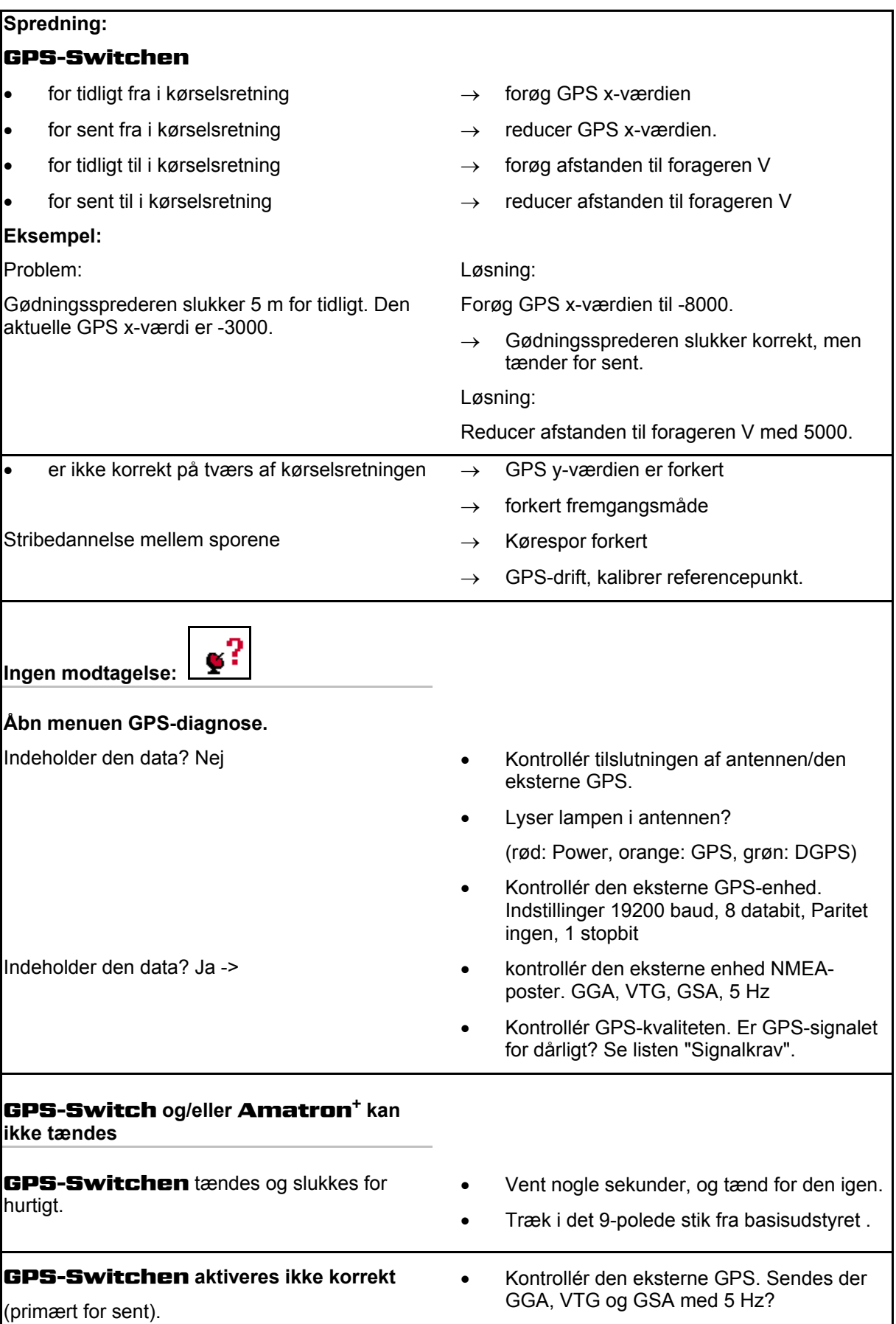

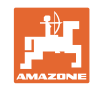

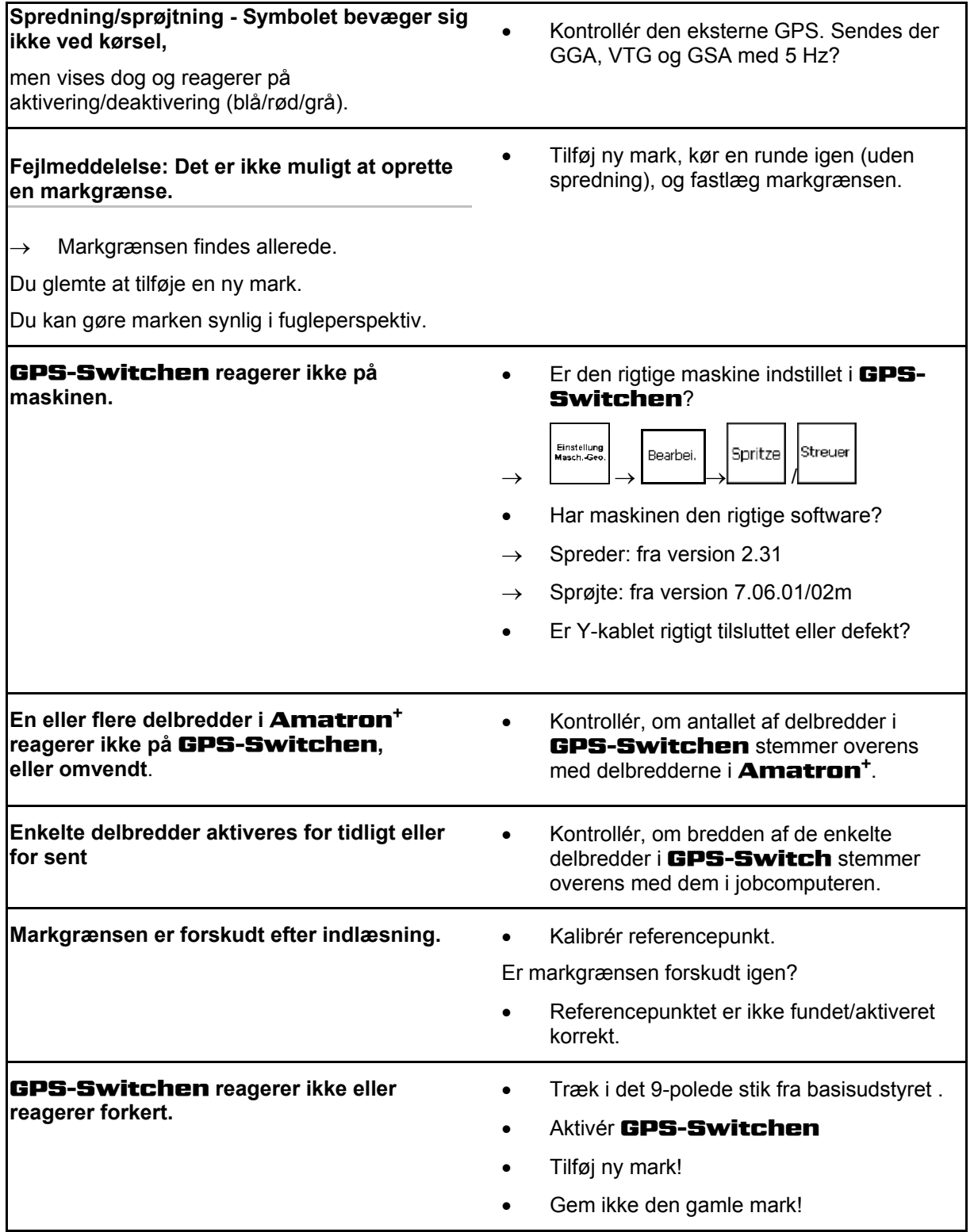

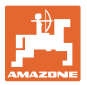

Hvis GPS-Switchen ikke indeholder noget GPS-signal, vises dette på displayet [\(Fig. 63\)](#page-62-0).

 $\rightarrow$  GPS-Switchen skifter fra tilstanden Automatik til tilstanden Manuel!

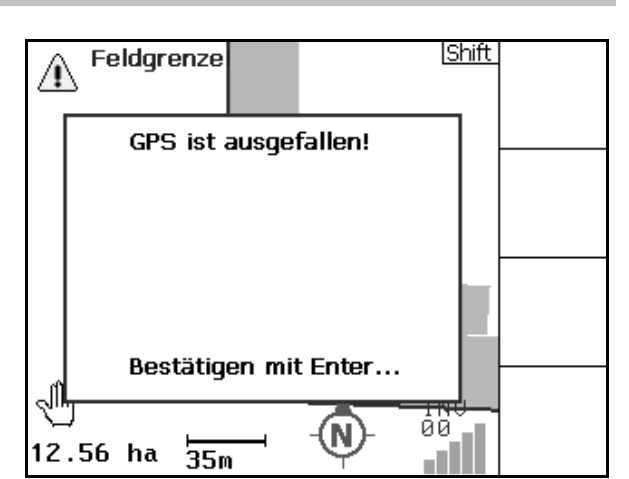

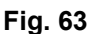

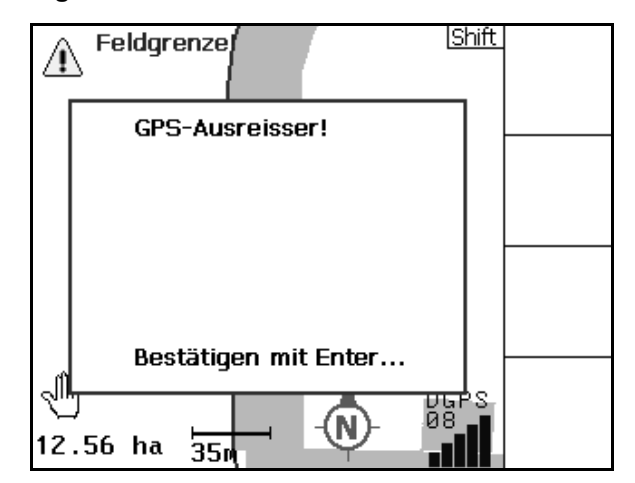

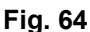

Umschalten in den Automatikmodus nur mit definierter Feldgrenze möglich. Bestätigen mit Enter... S एन<br>७८ Ñ  $35m$ 

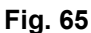

<span id="page-62-0"></span>Hvis GPS-Switchen identificerer et signal som en afvigelse, vises dette på displayet ([Fig.](#page-62-1)  [64](#page-62-1)).

 $\rightarrow$  GPS-Switchen skifter fra tilstanden Automatik til tilstanden Manuel!

<span id="page-62-1"></span>Du kan kun skifte til tilstanden Automatik ved en defineret markgrænse.

 $\rightarrow$  Definer markgrænse i tilstanden Manuel!

eller

 $\rightarrow$  Indlæs markgrænsen.

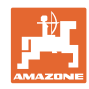

Dårligt GPS-signal under 1. omkøring:

- området, hvor der blev arbejdet med et dårligt GPS-signal, markeres med gult.
- $\rightarrow$  Sikkerhedszonen er forstørret.

 $\overline{0}$  / 1 สใัท  $\overline{\mathbf{A}}\overline{\mathbf{B}}$ Œ E √M DGPS<br>88 <sub>=</sub>∎ ₩ ⅏  $2.86$  ha  $27.0 m$ 

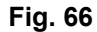

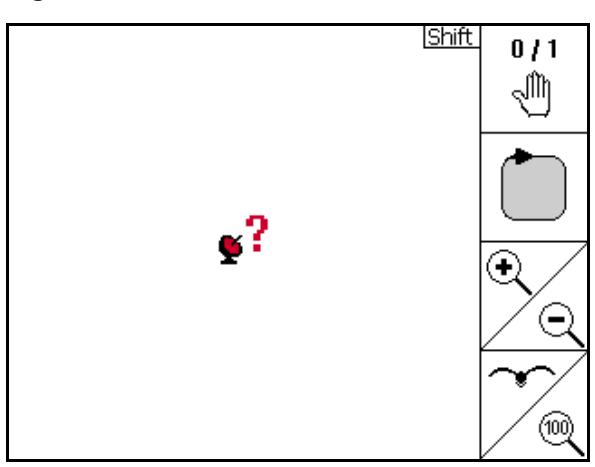

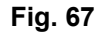

Maskinen er ikke forberedt:

Intet GPS-signal.

 $\rightarrow$  Marken kan ikke vises.

- Er spredeskivedrevet aktiveret?
- Er sprøjtebommen ikke låst op?

Die Maschine ist nicht für den Automatikmodus vorbereitet! Bestätigen mit Enter... 98<br>7  $1.46$  ha 2ેર.0ે`ા

**Fig. 68** 

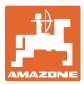

## <span id="page-64-0"></span>**9 Vedligeholdelse**

## <span id="page-64-1"></span>**9.1 Dataadministration på USB-stick**

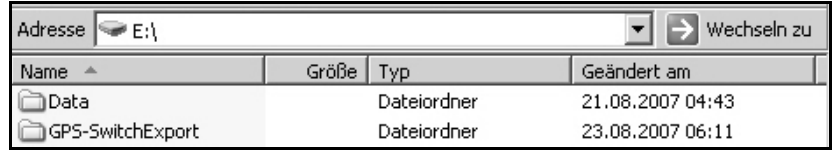

### **Fig. 69**

USB-sticken indeholder to mapper til lagring af data:

• Data

Tre filer med alle gemte marker og markgrænser.

- $\rightarrow$  Mappen Data til lagring på pc, hvis hukommelsen på USBsticken er fuld.
- GPS-SwitchExport

Shape-data til GIS-program.

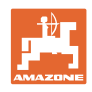

## **9.2 Valg af EGNOS-satellitter**

<span id="page-65-0"></span>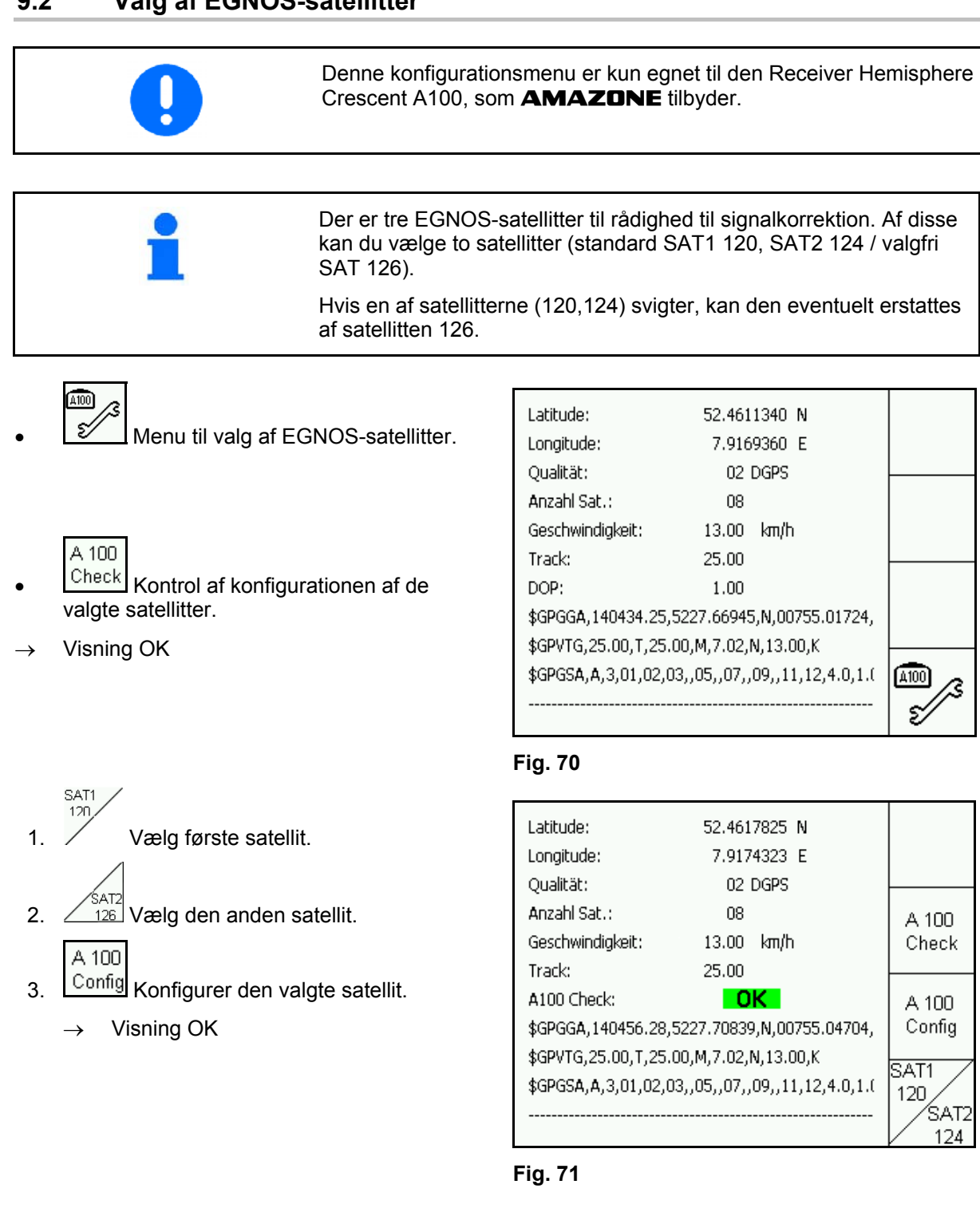

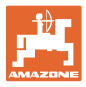

## <span id="page-66-0"></span>**9.3 Gennemførsel af en softwareopdatering**

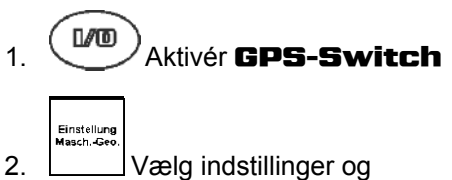

maskingeometri.

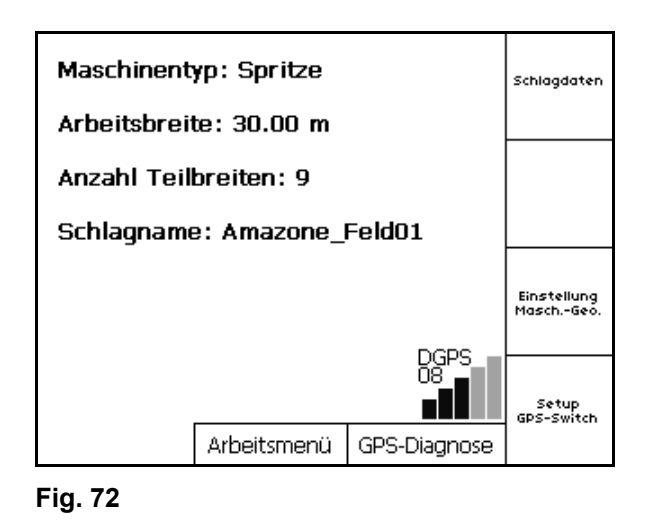

- 3. Skriv den angivne maskine ned på listen.
- Edit 4. **Hent indstillingerne til de enkelte** maskiner.

5. Skriv indstillingerne til hver enkelt maskine

Forkonfiguration af enkeltdelbredde.

Sørg for, at kun de første 4 delbredder vises

, Find flere delbredder.

ned. Følgende er her vigtigt:

Antal delbredder

o GPS x o GPS y o Tb

på displayet.

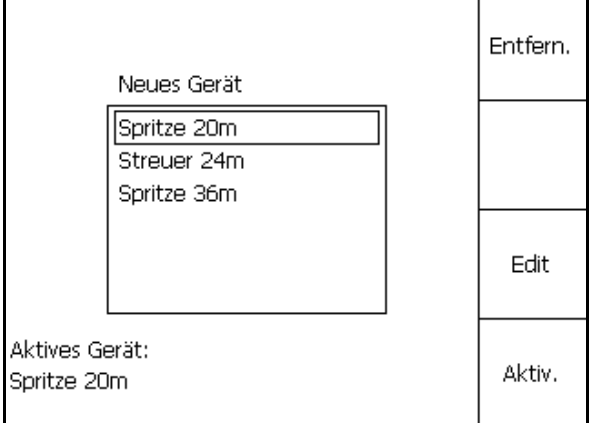

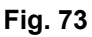

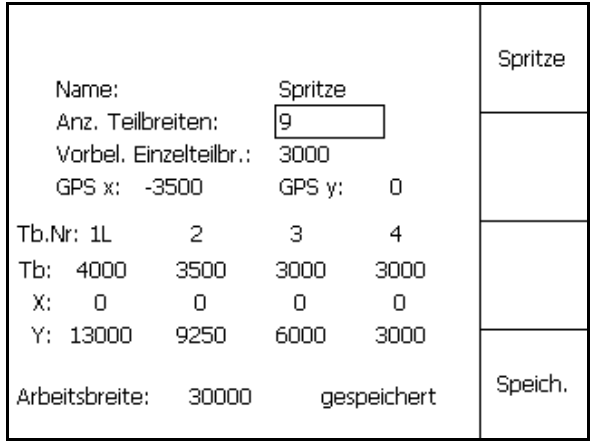

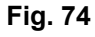

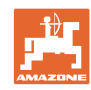

#### **Vedligeholdelse**

- $6.$   $(B \circledast \circledast)$  Tilbage til hovedmenuen. Setup<br>GPS-Switc 7. **Hent menuen Setup.**
- 8. Skriv indstillingerne ned.

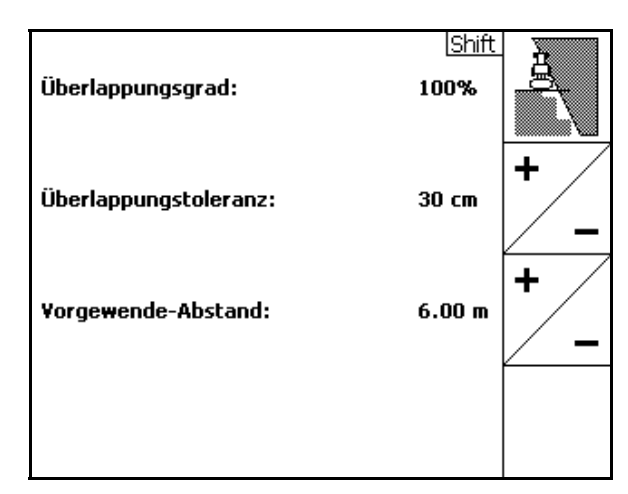

#### **Fig. 75**

#### **På pc:**

- 9. Dekomprimer zip-filen.
- 10. Kopiér dataene ud på USB-sticken.
	- BTTOPInstaller.exe
	- Autorun.inf
	- Terminal
	- o lib
	- o Install GPSSwitch
	- Filer, der eventuelt allerede findes på USBsticken, kan forblive der.
- 11. Sæt sticken i GPS-Switchen.
- **I/O** 12. Tryk på  $\begin{pmatrix} \Box \ \Box \ \Box \ \end{pmatrix}$  hold den inde, Aktivér GPS-Switch
- <span id="page-67-0"></span> 13. Tryk på tasterne 1, 2, 3 [\(Fig. 77\)](#page-67-0) i rækkefølge.

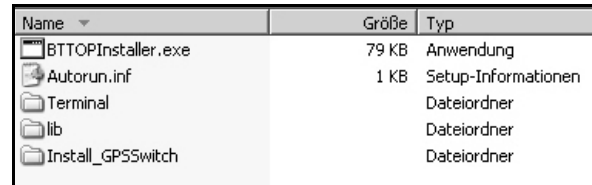

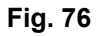

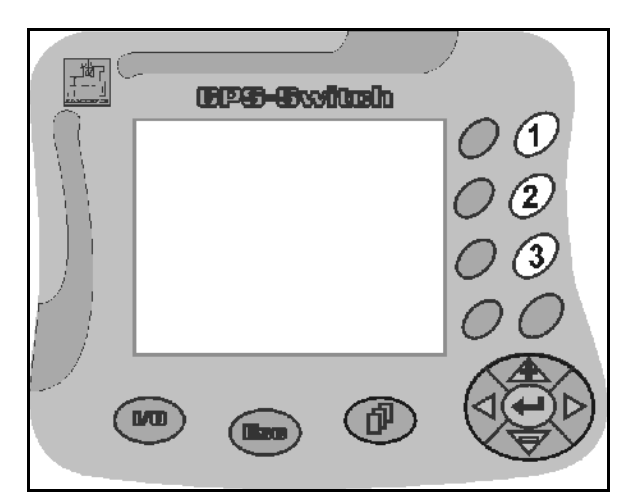

**Fig. 77** 

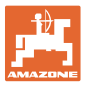

<span id="page-68-1"></span>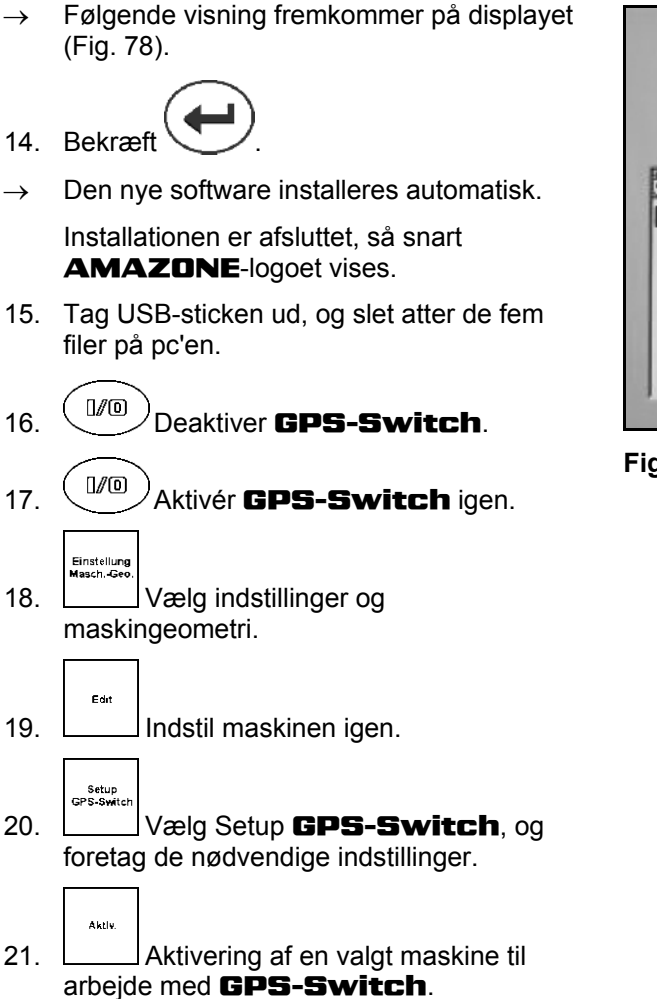

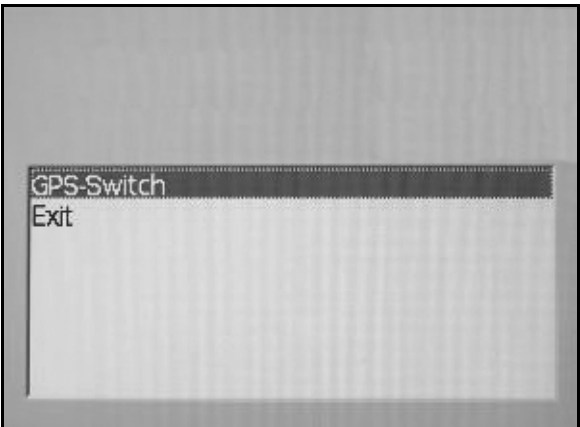

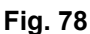

## <span id="page-68-0"></span>**9.4 Opbevaring**

Opbevar computeren i et tørt miljø, hvis du tager den ud af traktorens førerhus.

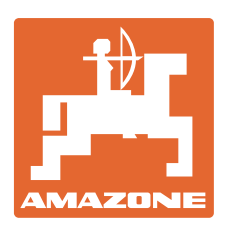

**AMAZONEN·WERKE** 

# H. DREYER GmbH & Co. KG

 Postfach 51 D-49202 Hasbergen-Gaste **Germany** 

 $TIf.:$  + 49 (0) 5405 501-0  $+ 49 (0) 5405 501 - 234$ e-mail: amazone@amazone.de<br>http:// www.amazone.de www.amazone.de

 Med produktionsafdelinger i: D-27794 Hude . D-04249 Leipzig . F-57602 Forbach, Afdelinger i England og Frankrig

Produktion af mineralgødningsspredere, marksprøjter, såmaskiner, jordbearbejdningsmaskiner universallagerhaller og kommunalmaskiner